## FTD、ISE、DUO、およびActive Directoryを介し たSSL VPN認証の設定

## 内容

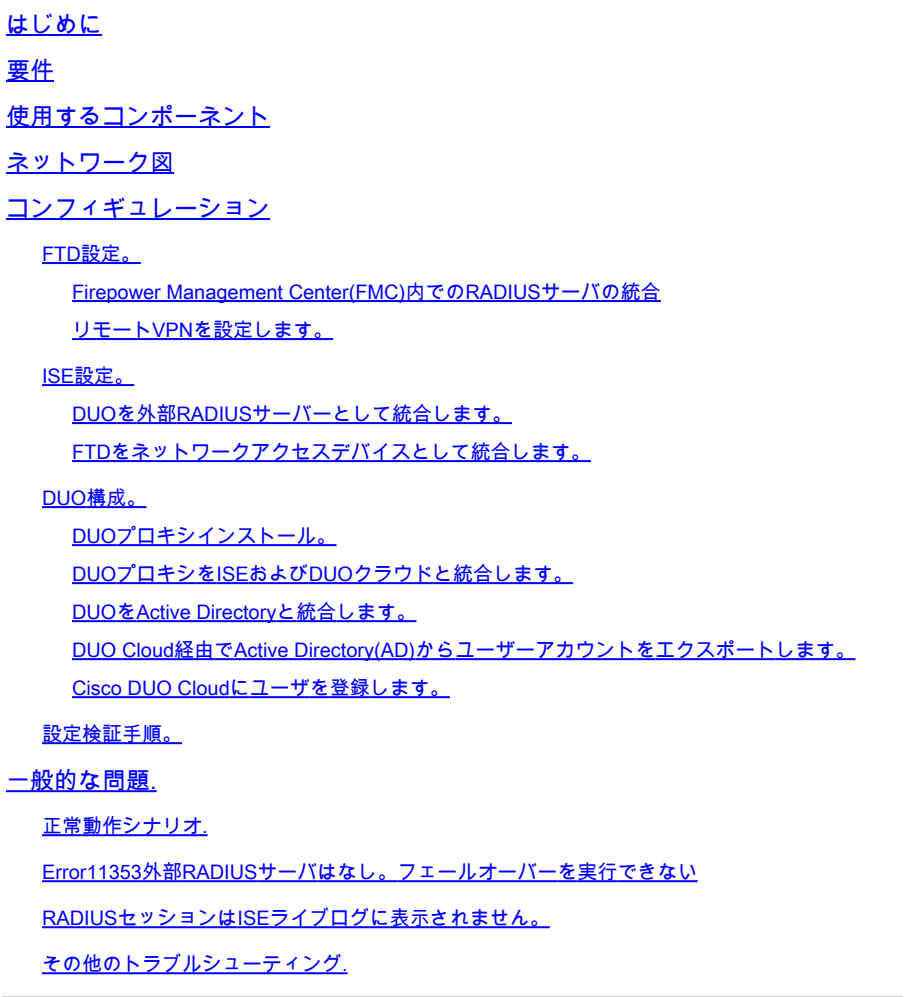

## はじめに

このドキュメントでは、Cisco ISEとAAA用のDUOセキュリティを使用したFirepower Threat DefenseでのSSLVPNの統合について説明します。

## 要件

- ISE 3.0以降。
- FMC 7.0以降。
- FTD 7.0以降。
- DUO認証プロキシ。
- ISE Essentialsライセンス
- DUO Essentialsライセンス。

## 使用するコンポーネント

- ISE 3.2 パッチ 3
- FMC 7.2.5
- FTD7.2.5

ネットワーク図

- プロキシDUO 6.3.0
- Any Connect 4.10.08029

このドキュメントの情報は、特定のラボ環境にあるデバイスに基づいて作成されました。このド キュメントで使用するすべてのデバイスは、クリアな(デフォルト)設定で作業を開始していま す。本稼働中のネットワークでは、各コマンドによって起こる可能性がある影響を十分確認して ください。

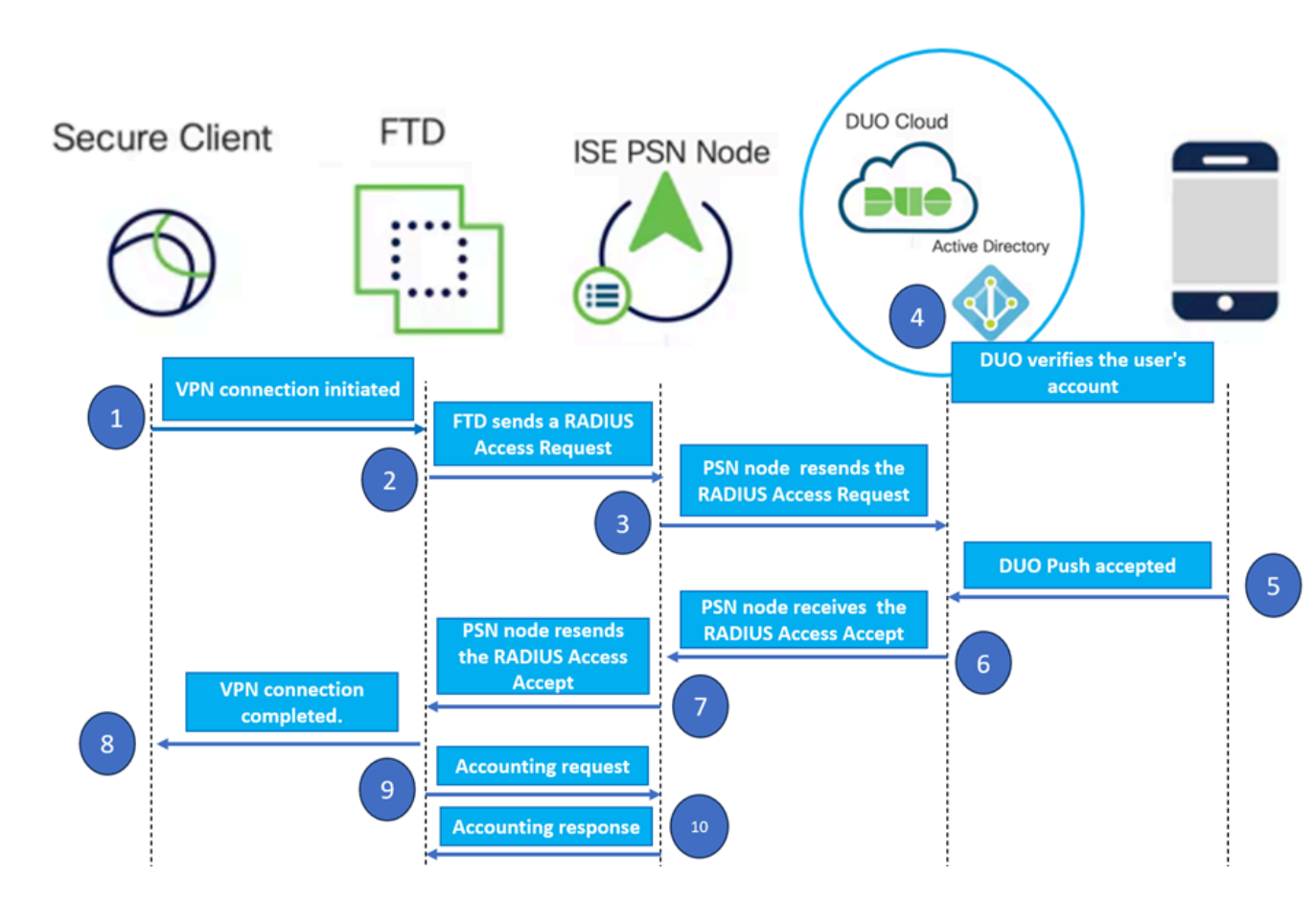

[Topology]:

提案するソリューションでは、Cisco ISEは重要なRADIUSサーバプロキシです。認証ポリシーま たは認可ポリシーを直接評価するのではなく、RADIUSパケットをFTDからDUO認証プロキシに 転送するようにISEを設定します。

DUO認証プロキシは、この認証フロー内で専用の仲介者として動作します。 Windowsサーバにイ ンストールすることで、Cisco ISEとDUOsクラウド間のギャップを埋めます。プロキシの主な機 能は、RADIUSパケット内にカプセル化された認証要求をDUOクラウドに送信することです。 DUO Cloudは、2要素認証設定に基づいて最終的にネットワークアクセスを許可または拒否しま

す。

1. ユーザは、一意のユーザ名とパスワードを入力してVPN認証プロセスを開始します。

2. ファイアウォール脅威対策(FTD)が、認証要求をCisco Identity Services Engine(ISE)に送信しま す。

3. Policy Services Node (PSN)は、認証要求をDUO認証プロキシサーバに転送します。その後、 DUO認証サーバーはDUOクラウドサービスを介して資格情報を検証します。

4. DUO Cloudは、同期データベースに対してユーザー名とパスワードを検証します。

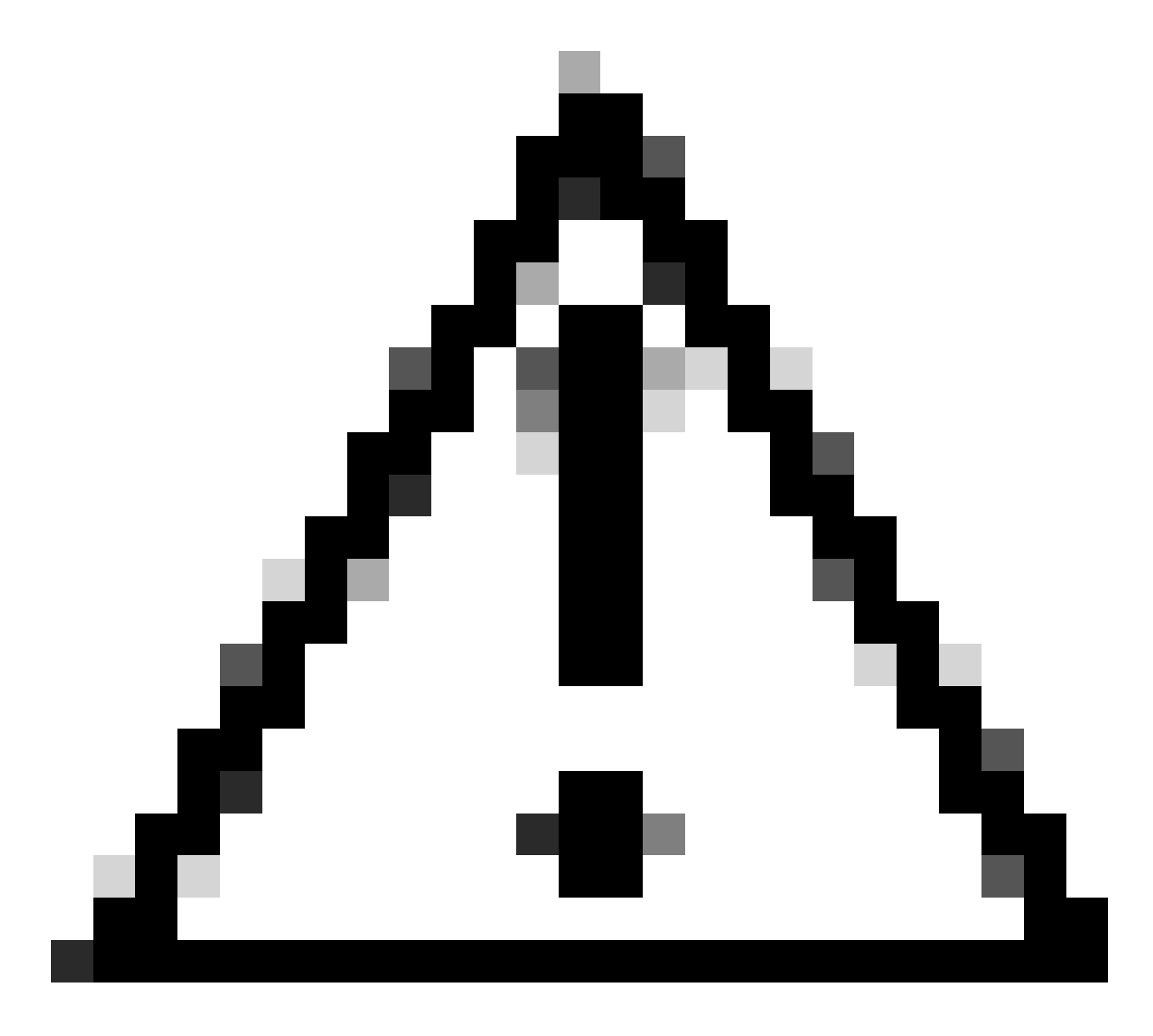

注意: DUOクラウドで最新のユーザーデータベースを維持するには、DUOクラウドと組織の Active Directory間の同期がアクティブになっている必要があります。

5. DUOクラウドは、認証に成功すると、セキュアで暗号化されたプッシュ通知を通じて、ユーザ ーが登録したモバイルデバイスへのDUOプッシュを開始します。ユーザーはDUOプッシュを承認 して身元を確認し、続行する必要があります。

6. ユーザーがDUOプッシュを承認すると、DUO認証プロキシ・サーバーは、ユーザーが認証要求 を受け入れたことを示す確認をPSNに送信します。

7. PSNノードは、ユーザが認証されたことを通知する確認をFTDに送信します。

8. FTDは認証確認を受信し、適切なセキュリティ対策が実施されているエンドポイントへの VPN接続を確立します。

9. FTDは、正常なVPN接続の詳細をログに記録し、記録と監査の目的でアカウンティングデータ をISEノードに安全に送信します。

10. ISEノードは、アカウンティング情報を自身のライフログに記録し、すべてのレコードが安全 に保存され、将来の監査またはコンプライアンスチェックのためにアクセスできることを確認し ます。

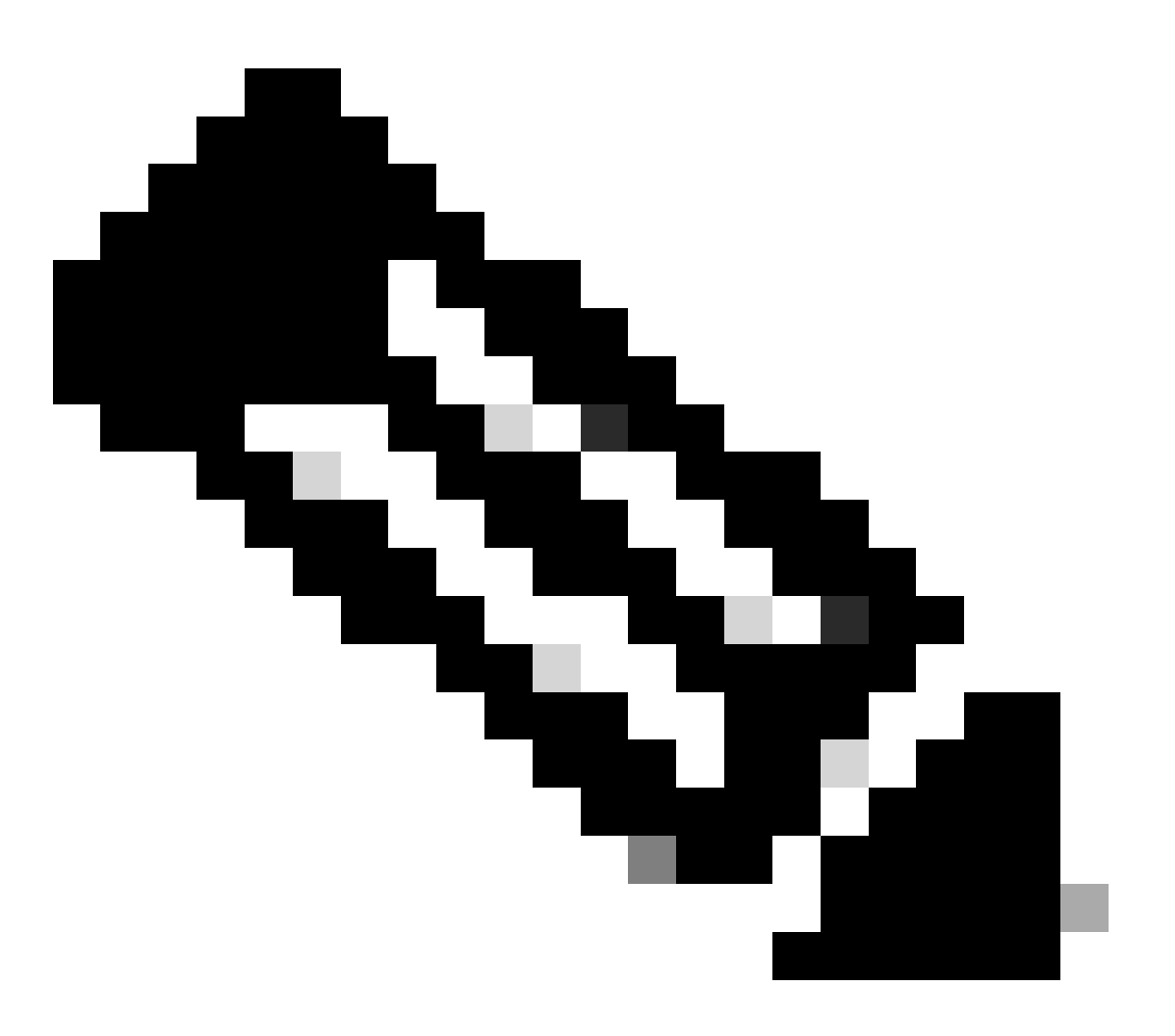

このガイドの設定では、次のネットワークパラメータを使用します。

– プライマリネットワークサーバ(PNS)ノードIP:10.4.23.21

– ピアVPNのFirepower Threat Defense(FTD)IP:10.4.23.53

- DUO認証プロキシIP: 10.31.126.207

– ドメイン名: testlab.local

コンフィギュレーション

FTD設定。

Firepower Management Center(FMC)内でのRADIUSサーバの統合

1. Webブラウザを起動し、FMCのIPアドレスを入力してグラフィカルユーザインターフェイス (GUI)を開き、FMCにアクセスします。

2. Objectsメニューに移動し、AAA Serverを選択してから、RADIUS Server Groupオプションに 進みます。

3. Add RADIUS Server Groupボタンをクリックして、RADIUSサーバーの新しいグループを作成 します。

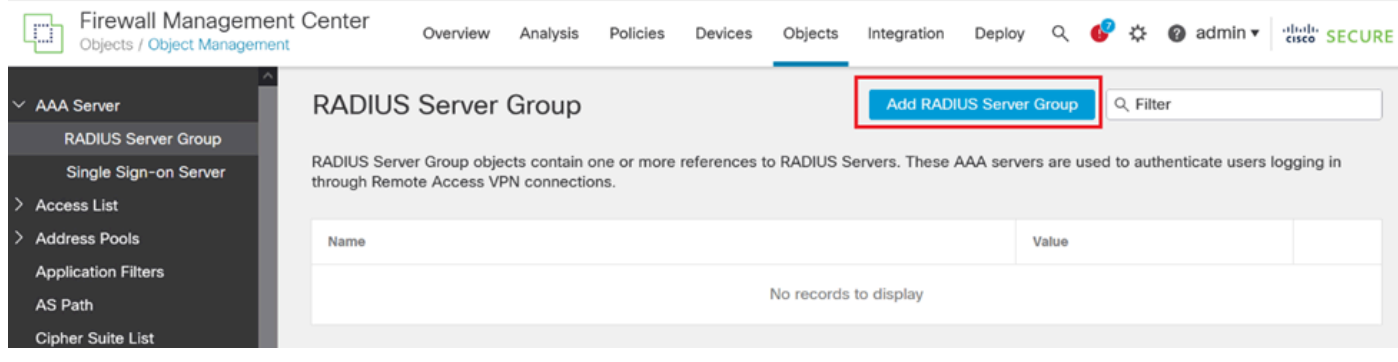

RADIUSサーバグループ。

4. ネットワークインフラストラクチャ内で明確に識別できるように、新しいAAA RADIUSサーバ グループの内容を表す名前を入力します。

5. グループ設定で適切なオプションを選択して、新しいRADIUSサーバの追加に進みます。

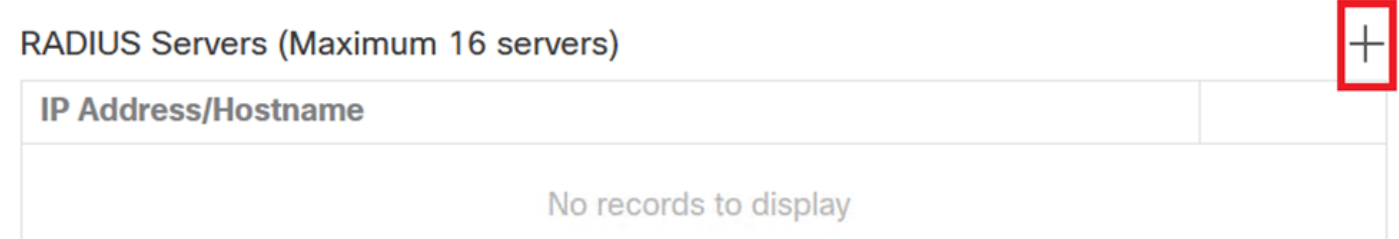

6. RADIUSサーバーのIPアドレスを指定し、共有秘密キーを入力します。

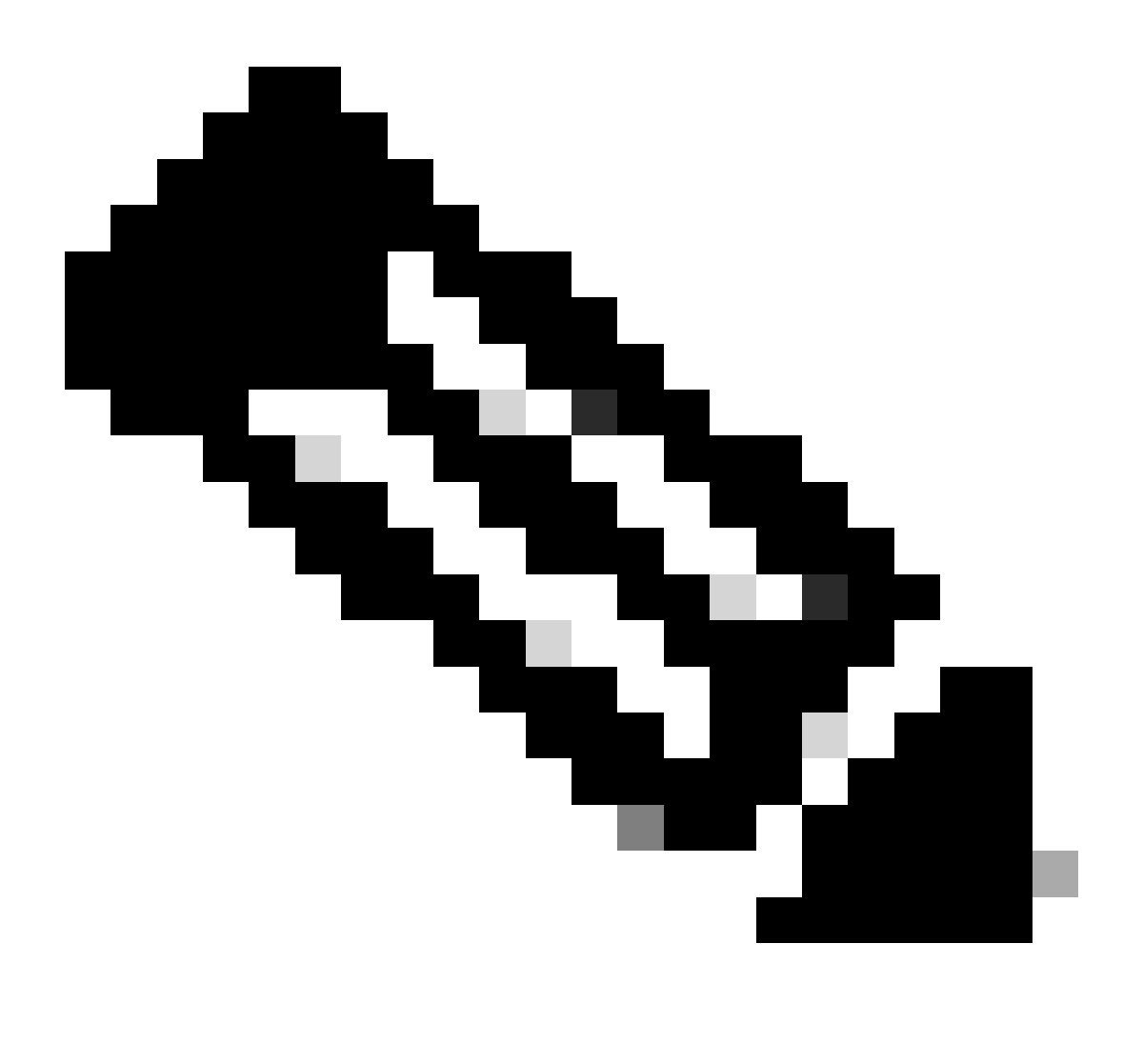

**注**:正常なRADIUS接続を確立するには、この秘密キーがISEサーバと安全に共有されるよ うにすることが不可欠です。

## **New RADIUS Server**

## IP Address/Hostname:\*

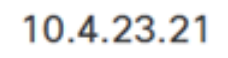

Configure DNS at Threat Defense Platform Settings to resolve hostname

2

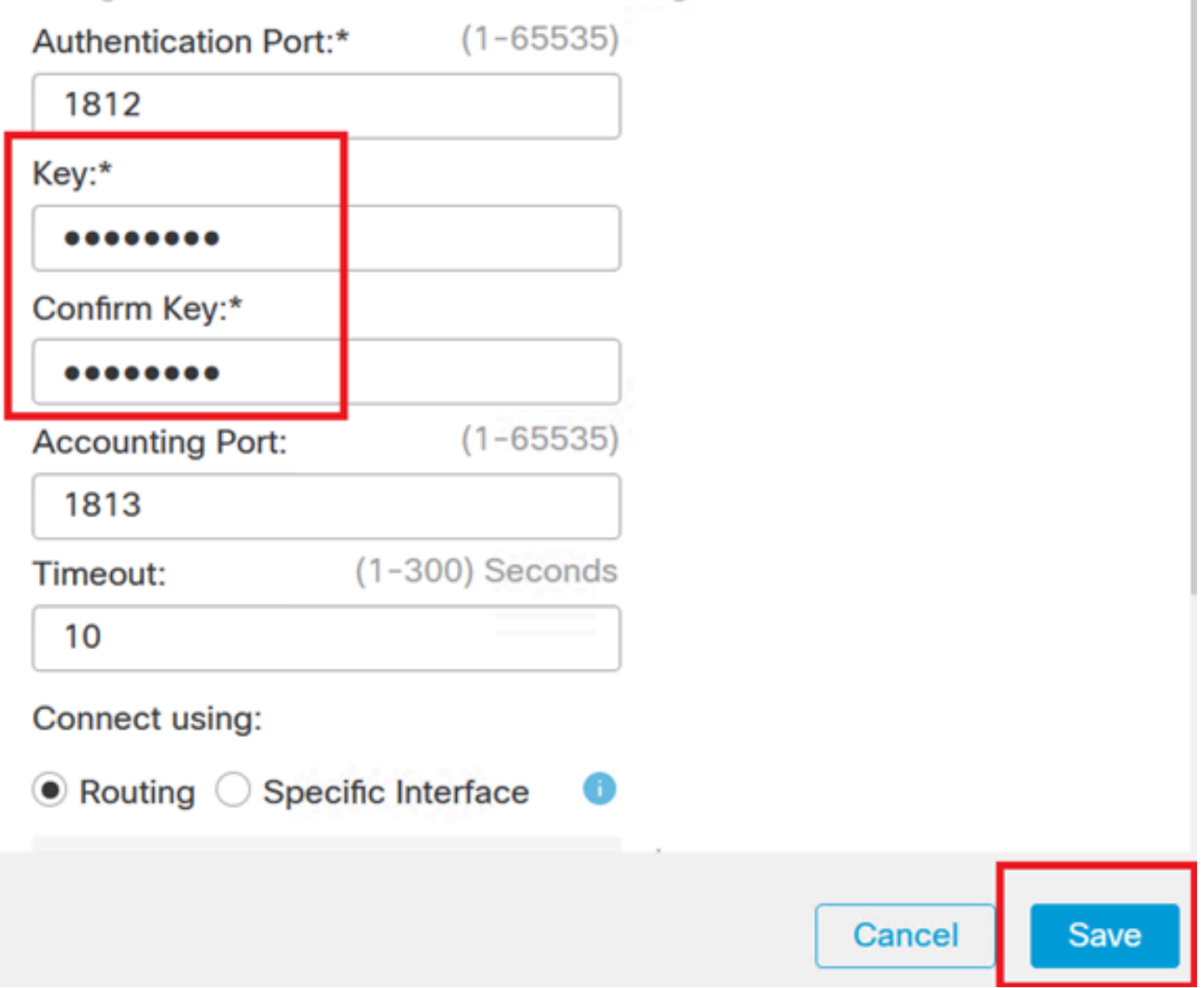

新しい*RADIUS*サーバ。

7. RADIUSサーバの詳細を設定した後、SaveをクリックしてRADIUSサーバグループの設定を保 存します。

## Add RADIUS Server Group

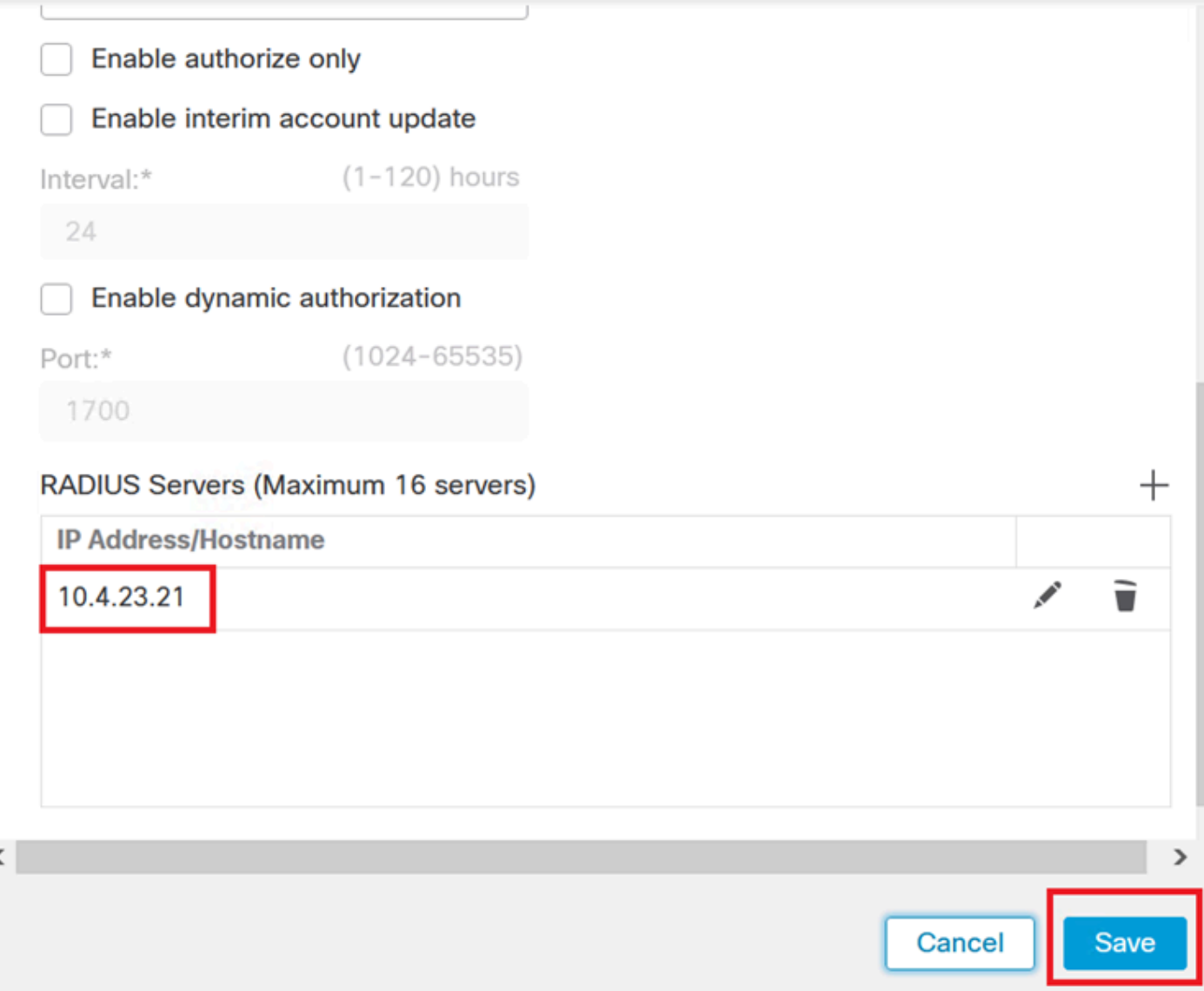

Ø

サーバグループの詳細。

ł

## 8. ネットワーク全体でAAAサーバの設定を完了して実装するには、Deployメニューに移動し、 Deploy Allを選択して設定を適用します。

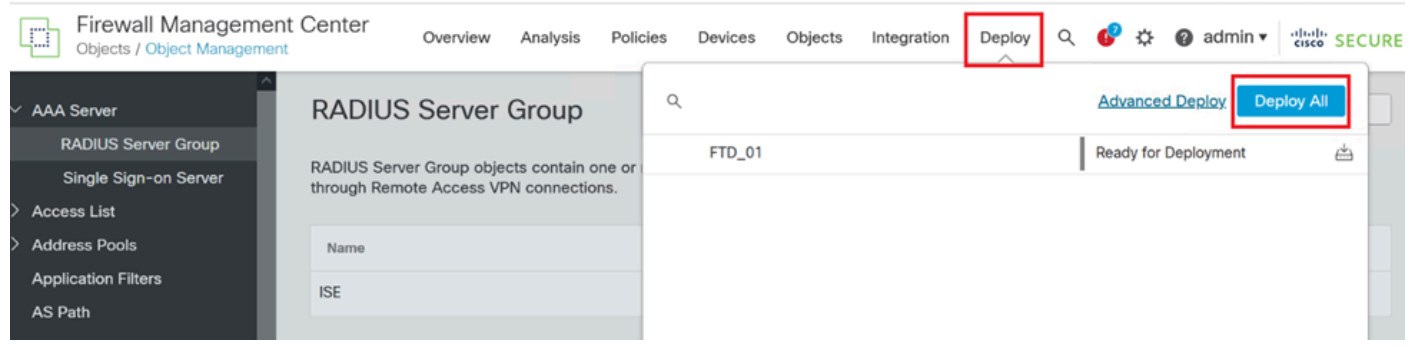

*AAA*サーバの導入

リモートVPNを設定します。

1. FMC GUIでDevices > VPN > Remote Accessの順に移動し、VPN設定プロセスを開始します。

2. Addボタンをクリックして、新しいVPN接続プロファイルを作成します。

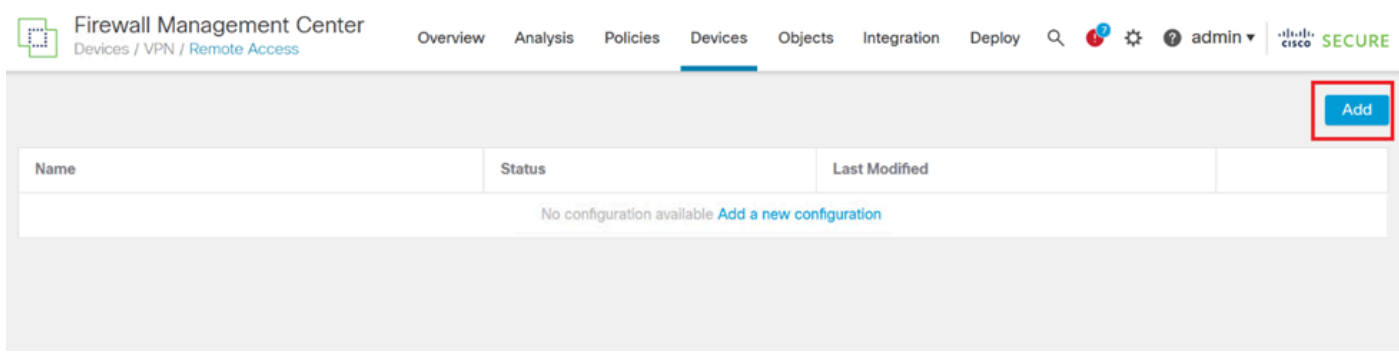

*VPN*接続プロファイル。

3. ネットワーク設定内でVPNを識別しやすくするために、VPNの一意で説明的な名前を入力しま す。

4. SSL VPNプロトコルを使用して安全な接続を確保するには、SSLオプションを選択します。

5. デバイスのリストから、特定のFTDデバイスを選択します。

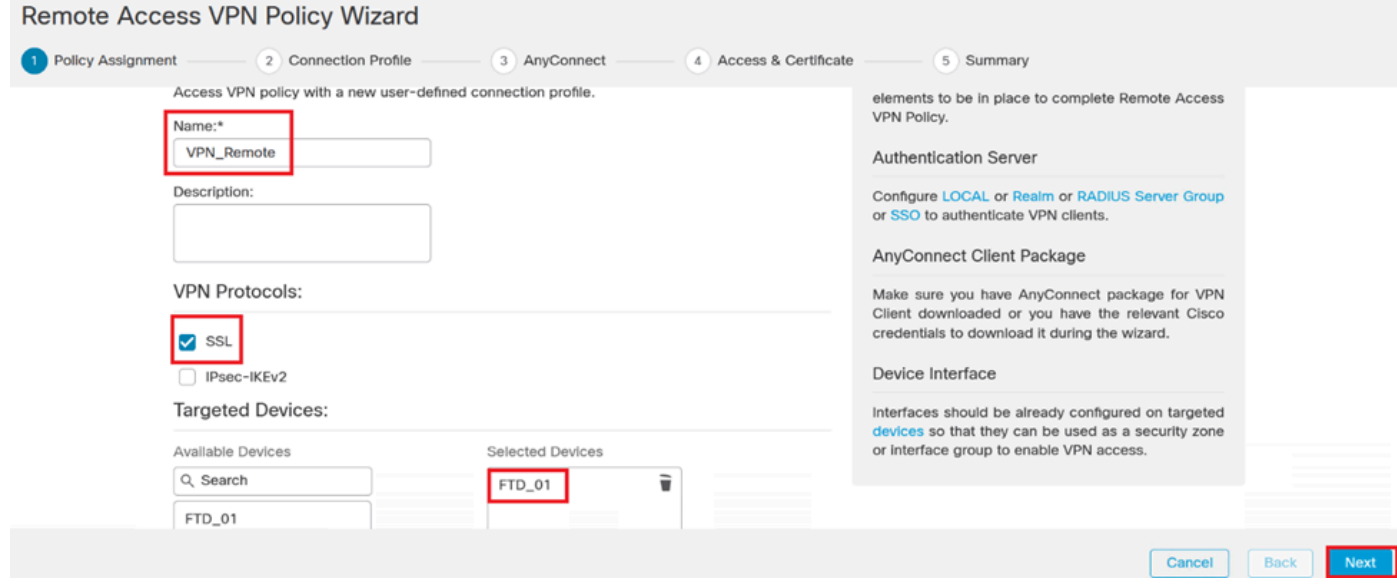

*VPN*設定。

6. 認証設定でPSNノードを使用するようにAAA方式を設定します。

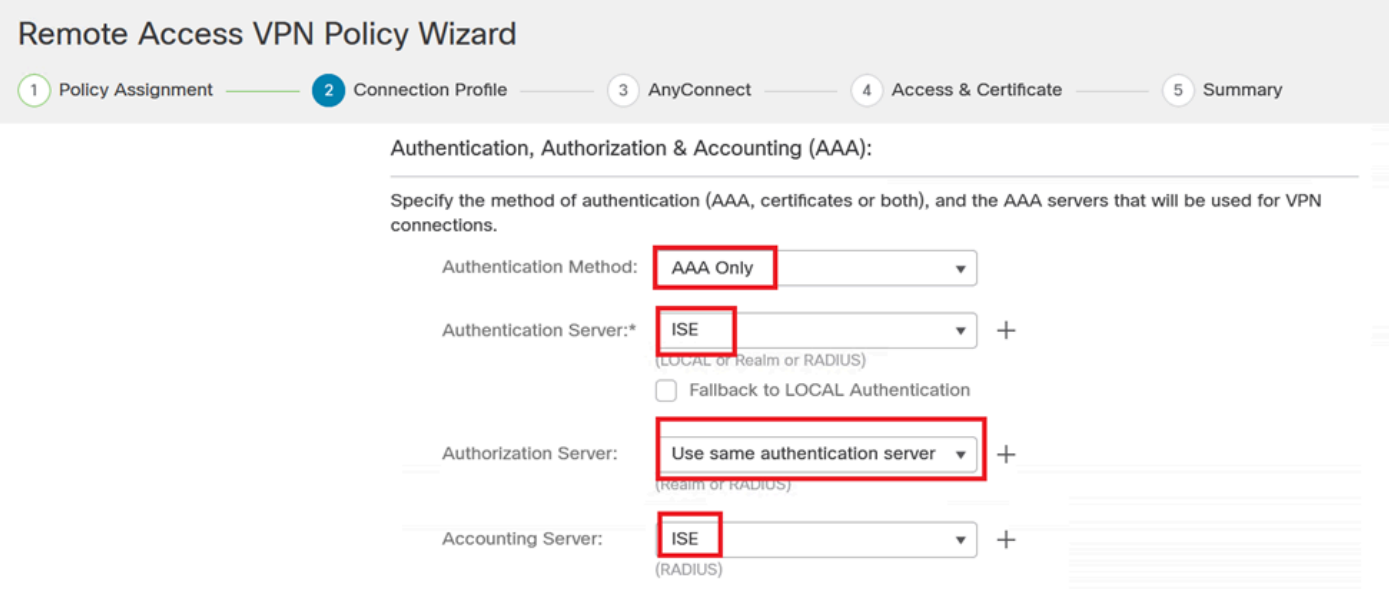

接続プロファイル。

7. VPNの動的IPアドレス割り当てをセットアップします。

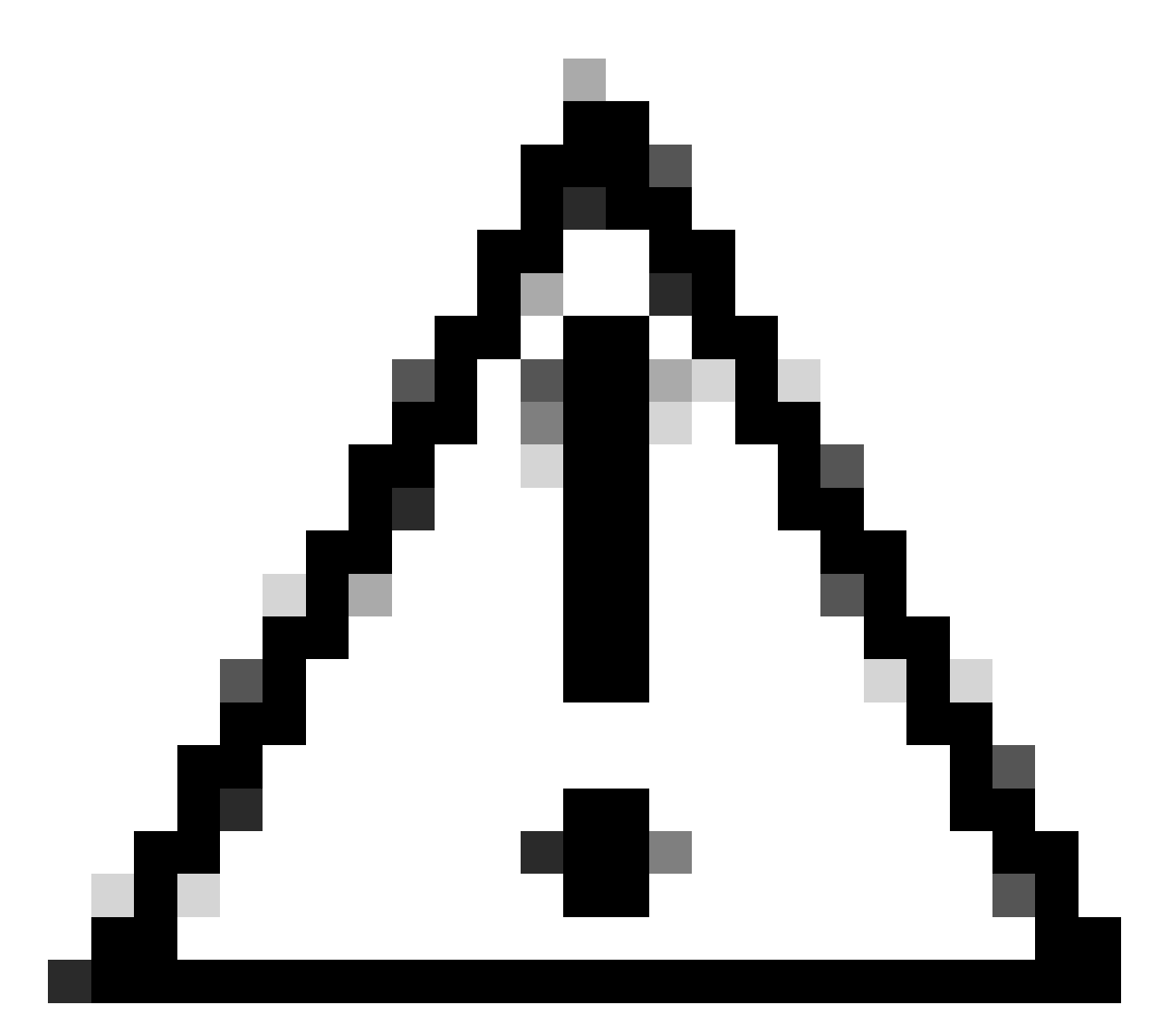

注意:たとえば、DHCP VPNプールが選択されています。

#### **Client Address Assignment:**

Client IP address can be assigned from AAA server, DHCP server and IP address pools. When multiple options are selected, IP address assignment is tried in the order of AAA server, DHCP server and IP address pool.

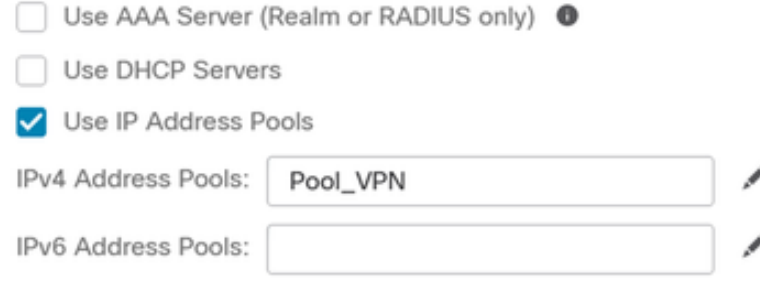

*IP*アドレスプール。

8. 新しいグループポリシーの作成に進みます。

#### Group Policy:

A group policy is a collection of user-oriented session attributes which are assigned to client when a VPN connection is established. Select or create a Group Policy object.

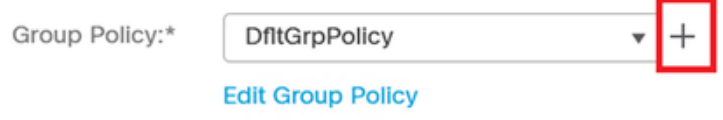

グループ ポリシー.

9. グループポリシー設定で、SSLプロトコルが選択されていることを確認します。

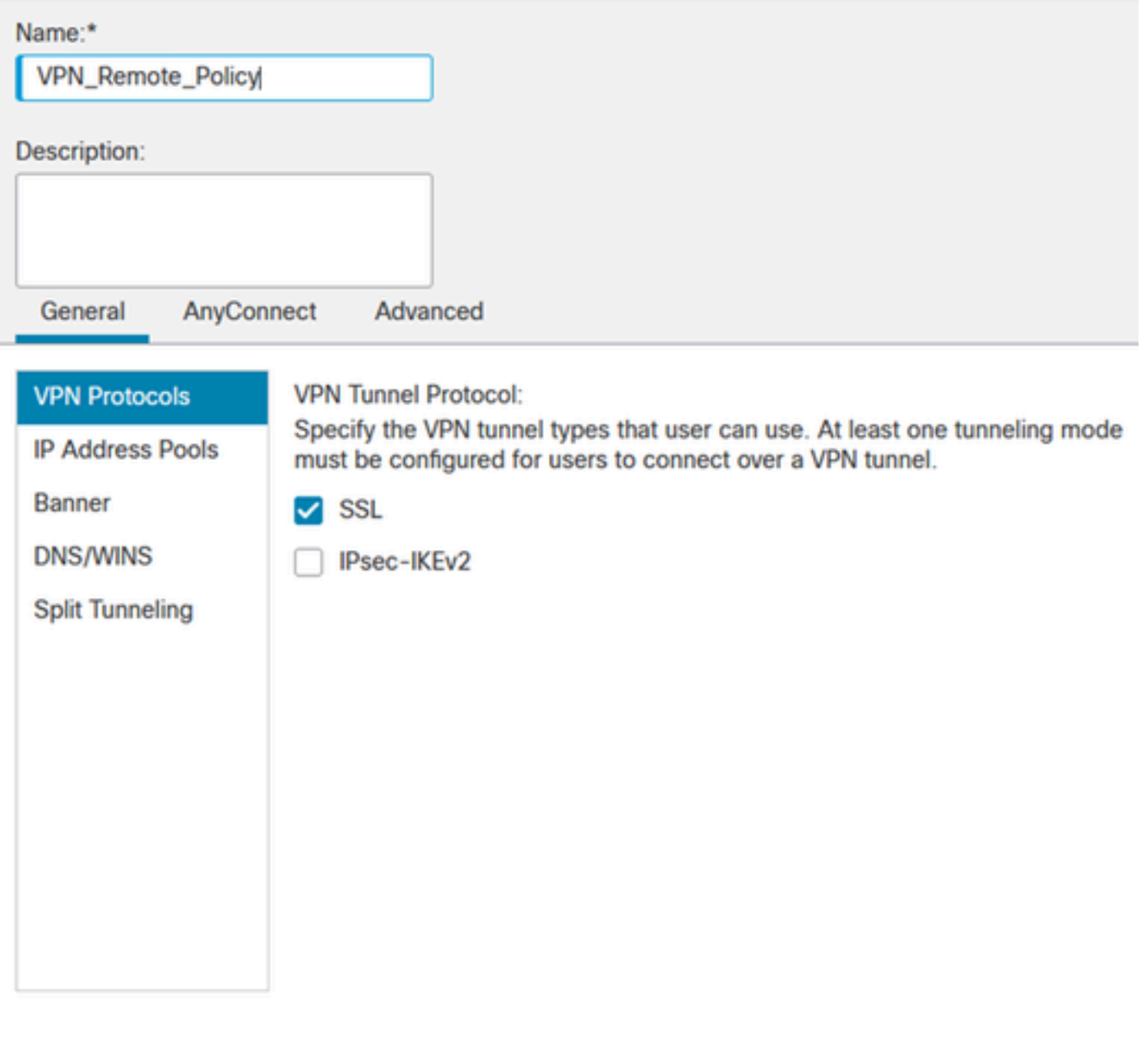

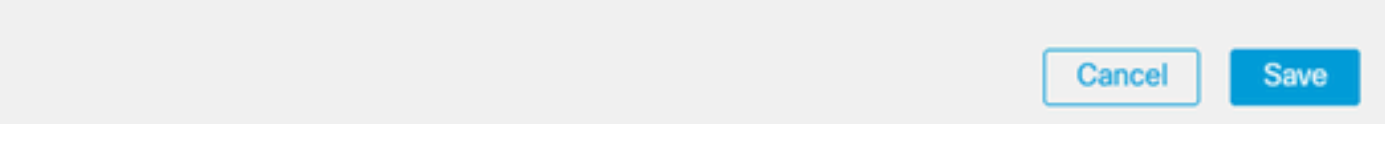

*VPN* プロトコル.

10. 新しいVPNプールを作成するか、既存のプールを選択して、VPNクライアントで使用できる IPアドレスの範囲を定義します。

◉

## Add Group Policy

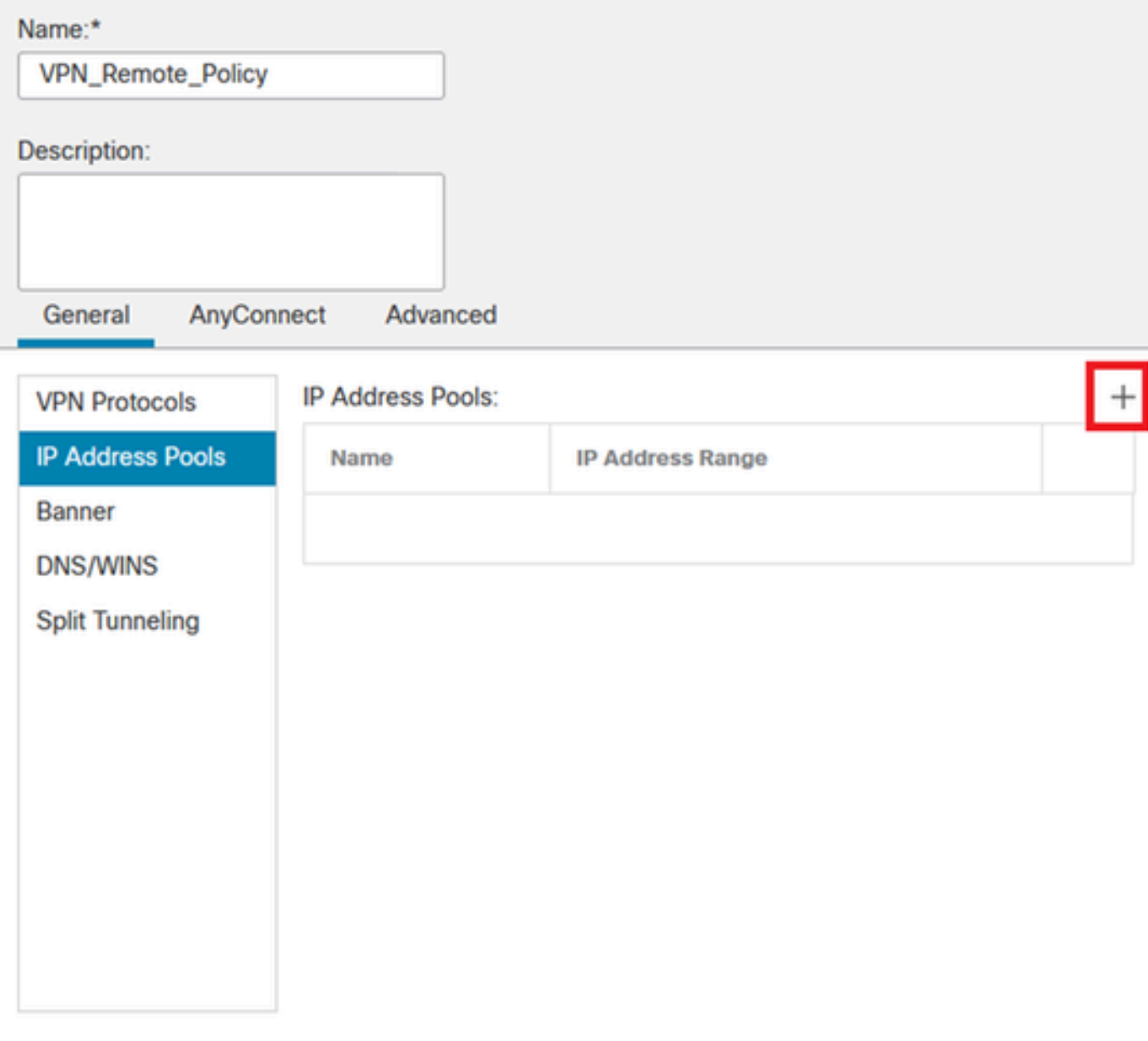

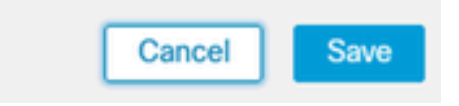

プール*VPN*。

11. VPN接続のDNSサーバーの詳細を指定します。

◉

## Add Group Policy

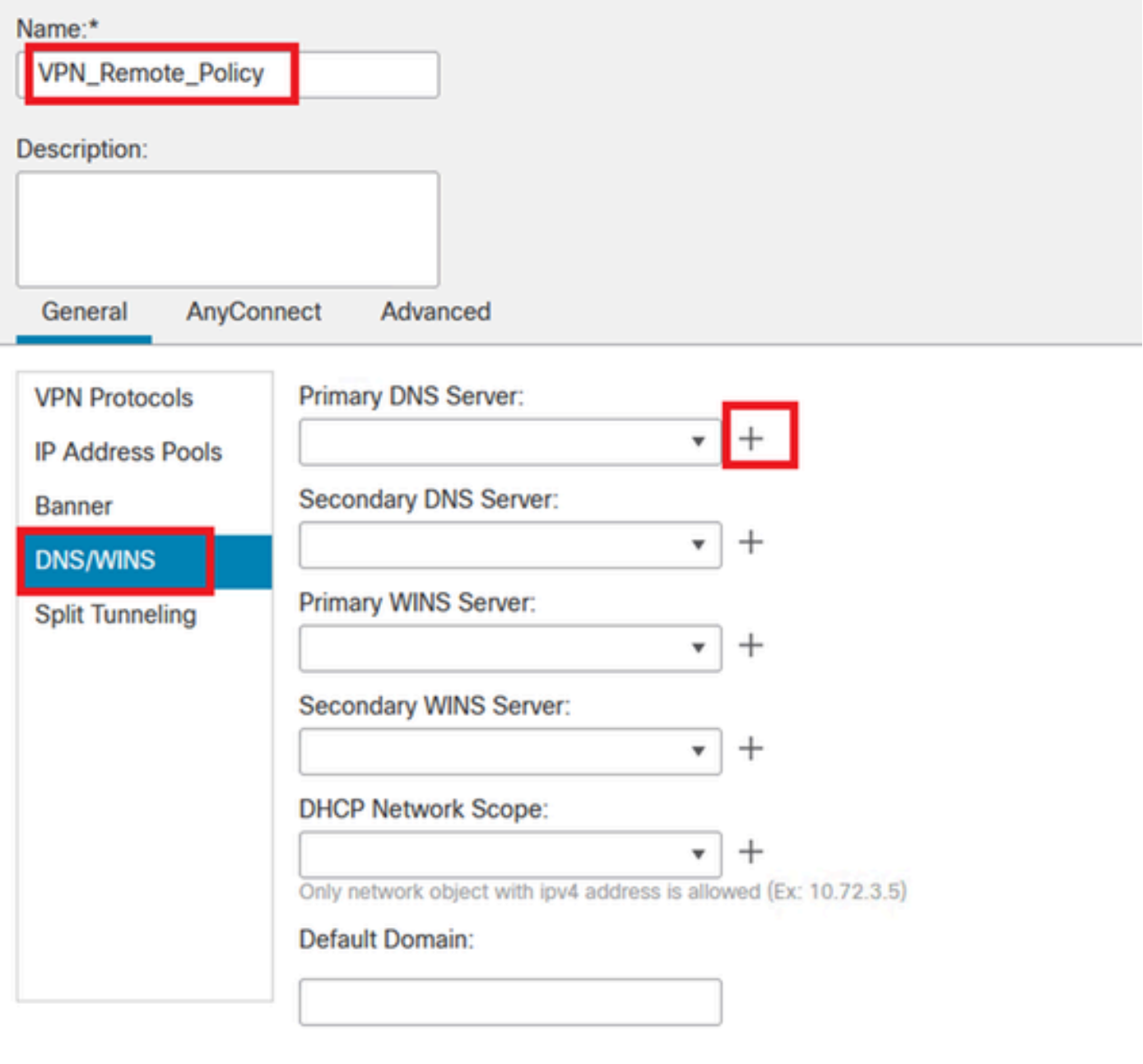

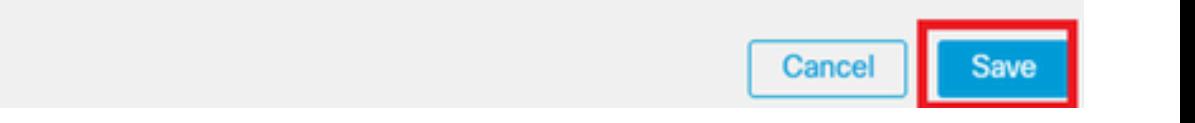

*DNS*設定。

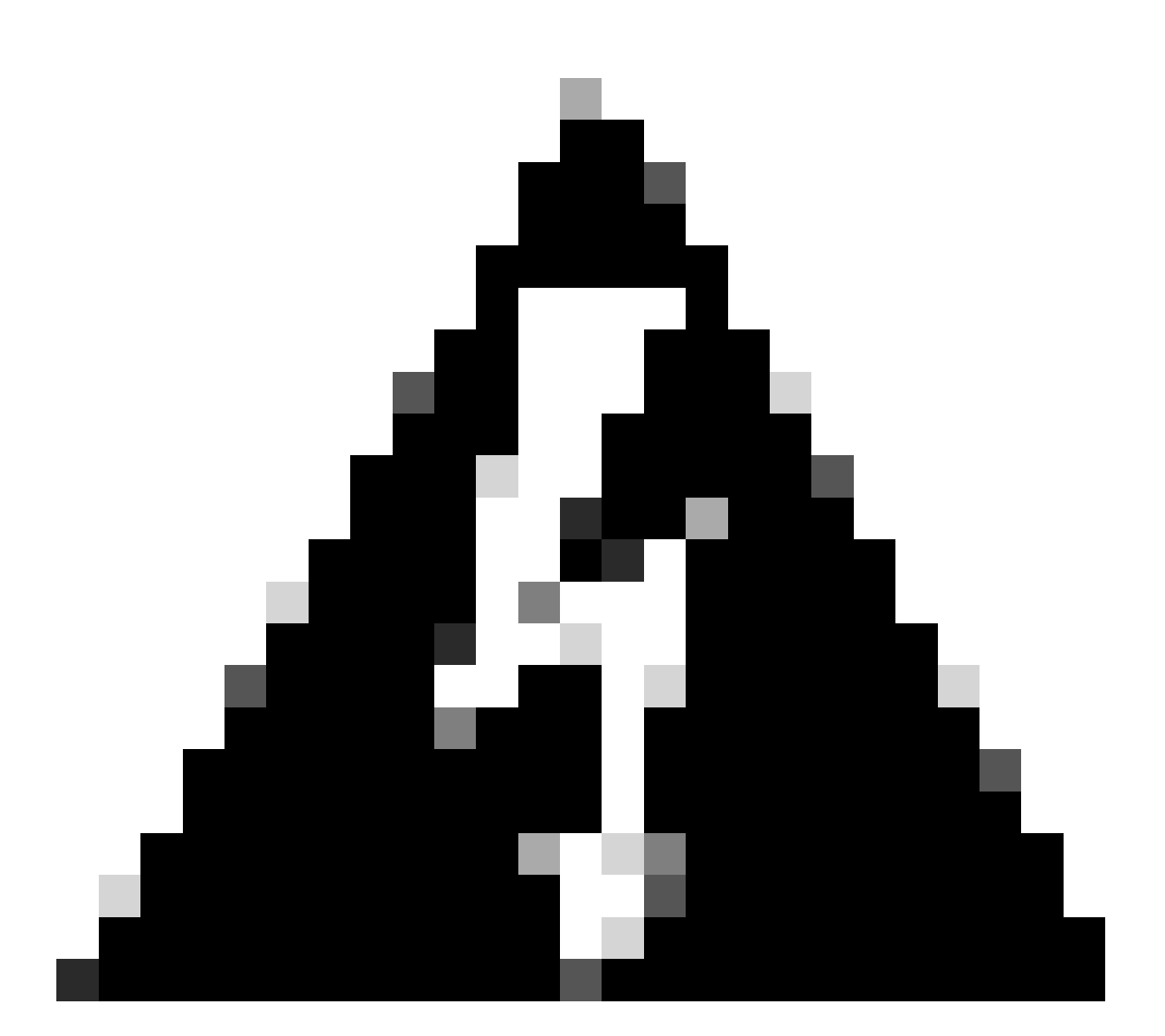

警告:この設定では、バナー、スプリットトンネリング、AnyConnect、拡張オプション などの追加機能はオプションと見なされることに注意してください。

12. 必要な詳細を設定したら、Nextをクリックしてセットアップの次のフェーズに進みます。

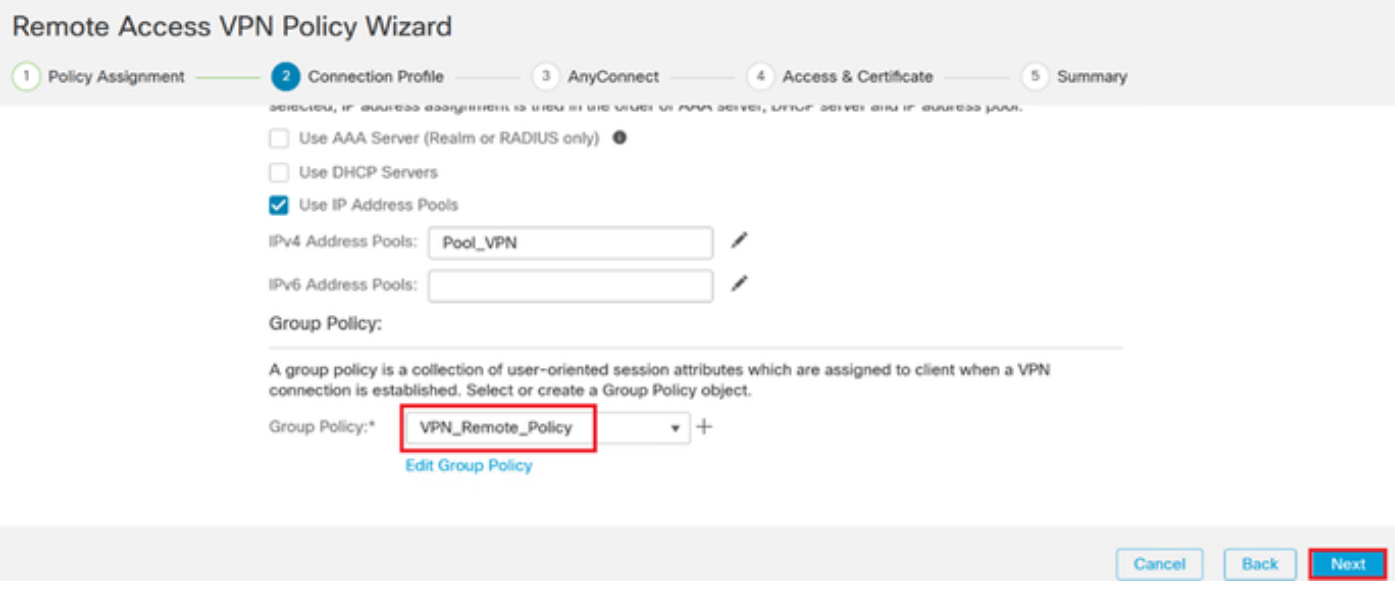

グループ ポリシー.

13. VPNユーザ用の適切なAnyConnectパッケージを選択します。必要なパッケージがリストされ ていない場合は、この段階で必要なパッケージを追加できます。

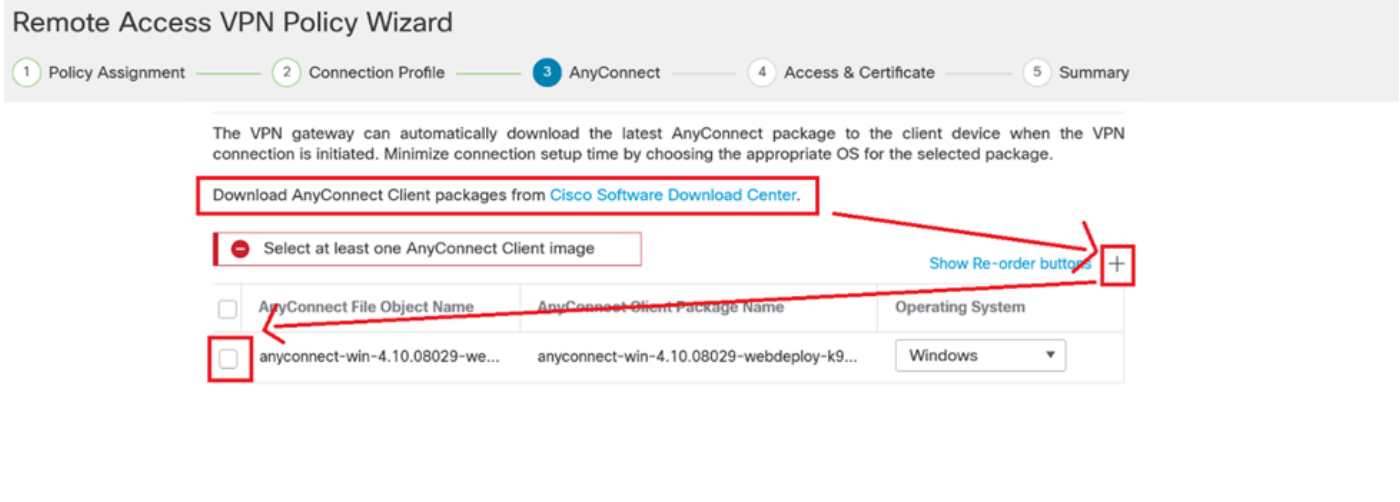

パッケージのインストール

14. VPNリモート機能を有効にするFTDデバイスのネットワークインターフェイスを選択します 。

Cancel Back Next

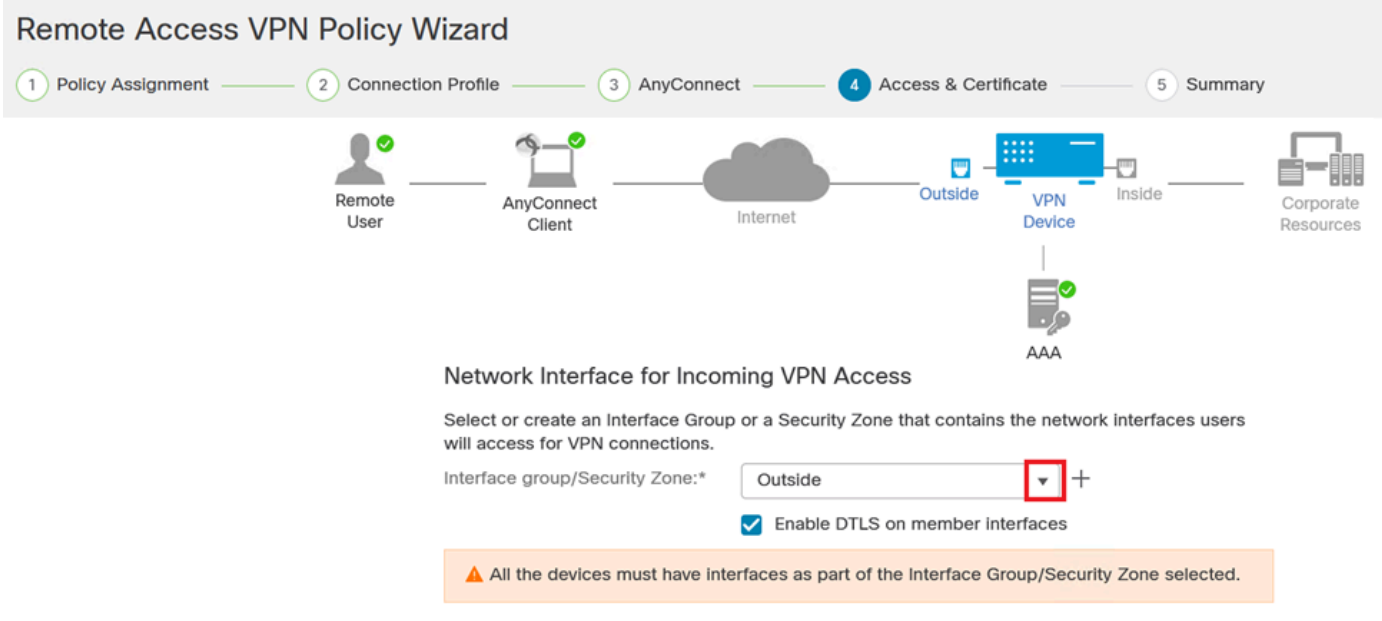

*VPN*インターフェイス

15. 使用可能な方法の1つを選択して証明書の登録プロセスを確立し、証明書を作成してファイア ウォールにインストールします。これは、セキュアなVPN接続にとって重要です。

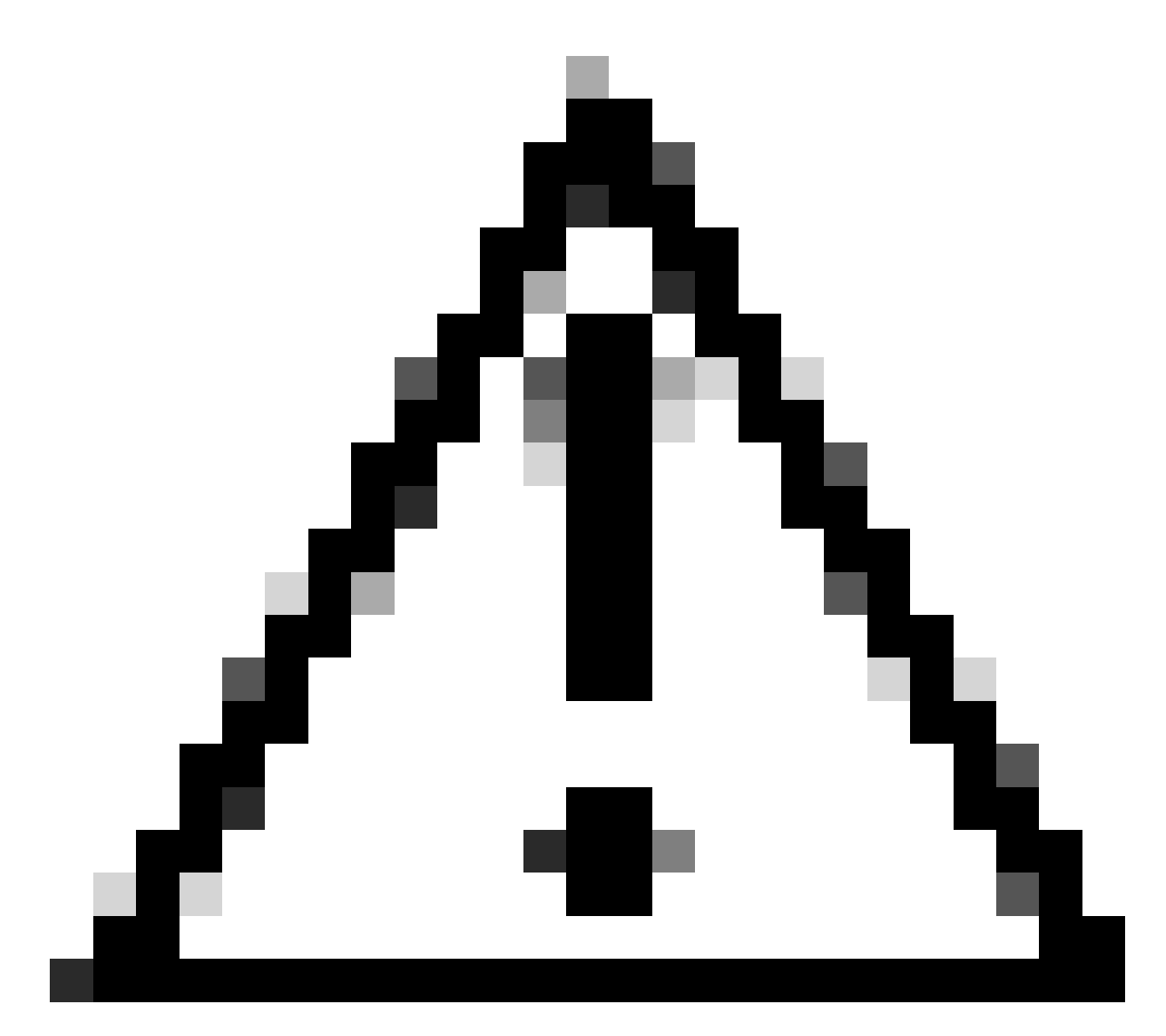

注意:たとえば、このガイドでは自己署名証明書が選択されています。

## **Device Certificates**

Device certificate (also called Identity certificate) identifies the VPN gateway to the remote access clients. Select a certificate which is used to authenticate the VPN gateway.

Certificate Enrollment:\*

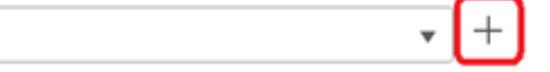

デバイス証明書。

## Add Cert Enrollment

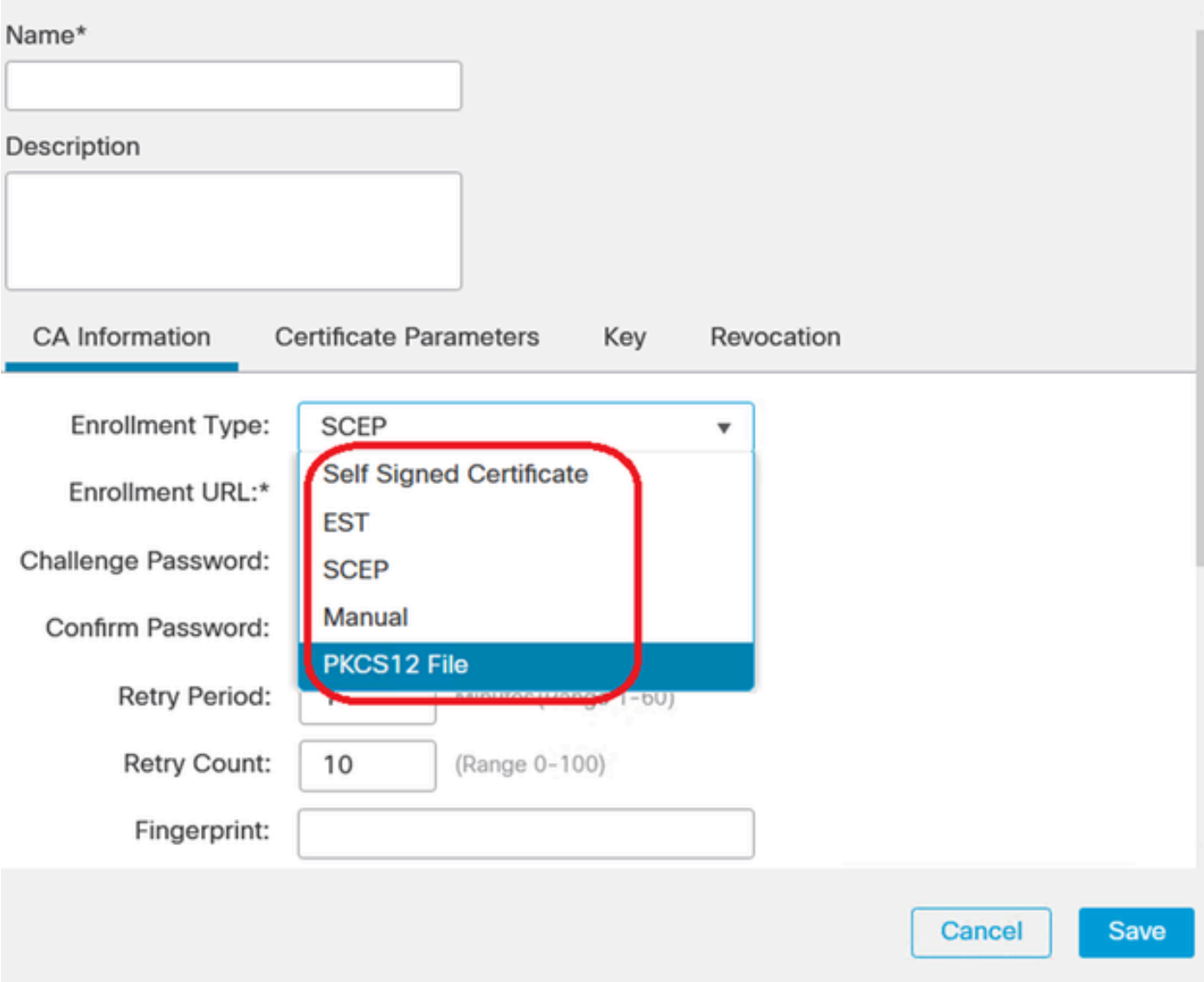

0

証明書登録。

16. 証明書の登録を設定したら、Nextをクリックします。

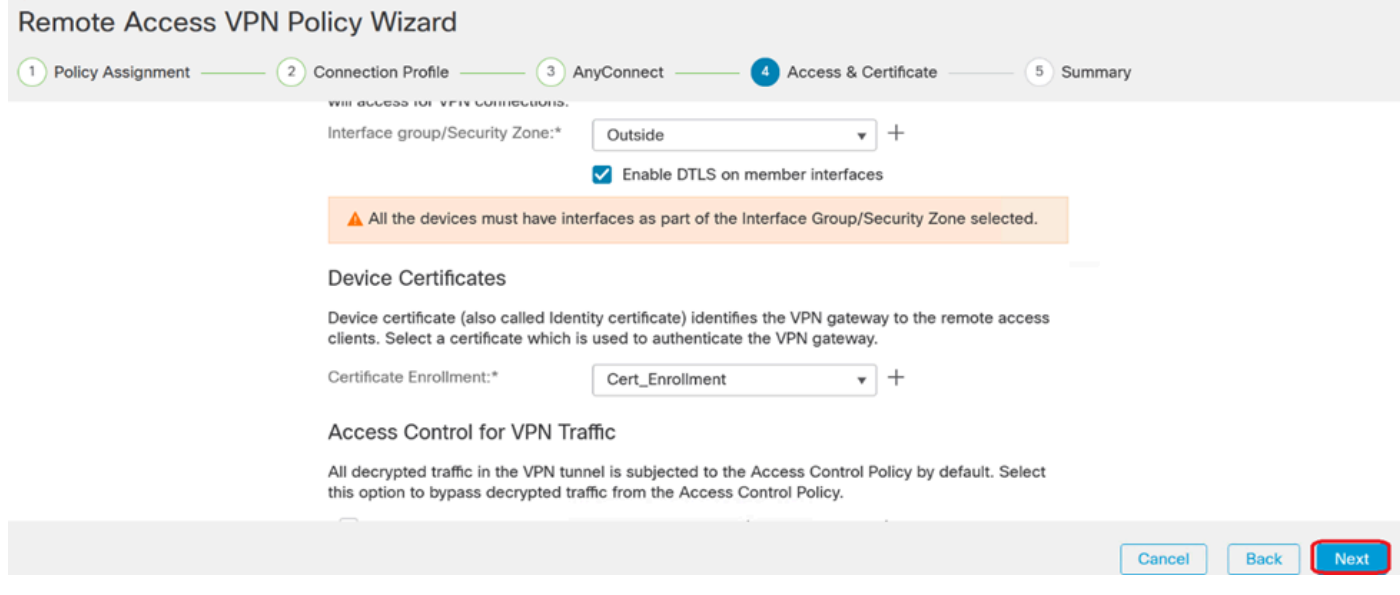

#### アクセスとサービスの概要

## 17. すべての設定の概要をレビューして、設定が正確であり、意図した設定が反映されているこ とを確認します。

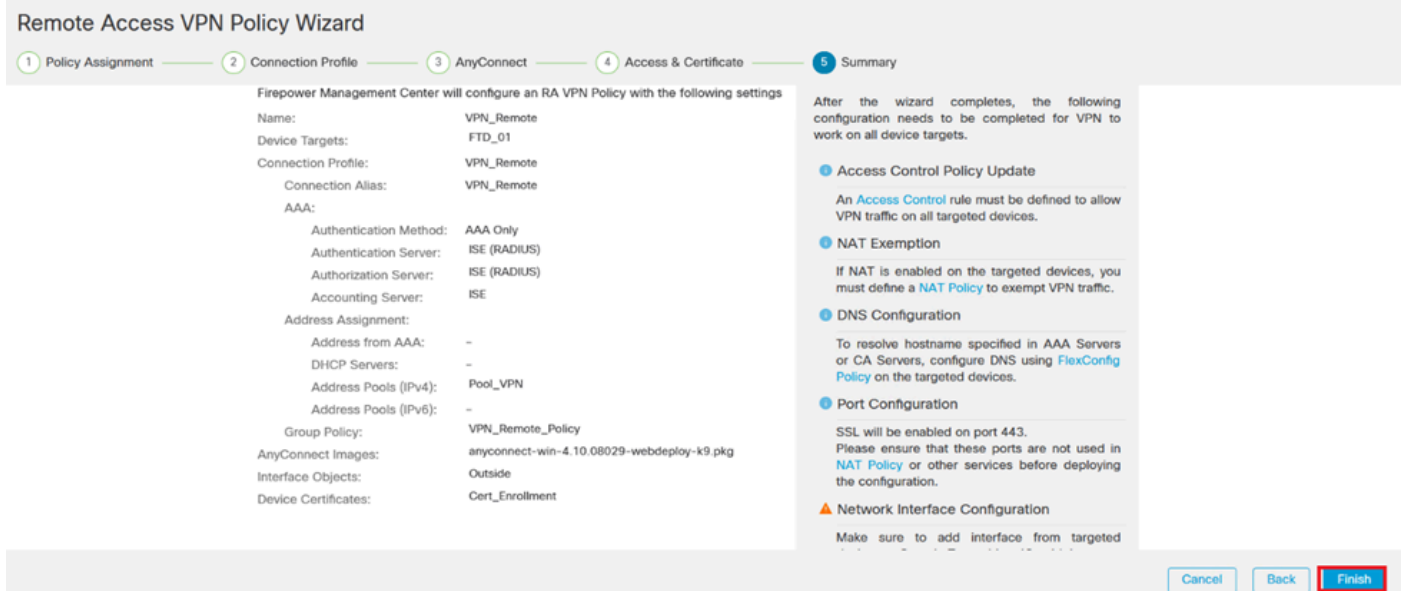

*VPN*設定の概要。

18. VPNリモートアクセス設定を適用してアクティブにするには、Deploy > Deploy Allの順に移動 し、選択したFTDデバイスへの展開を実行します。

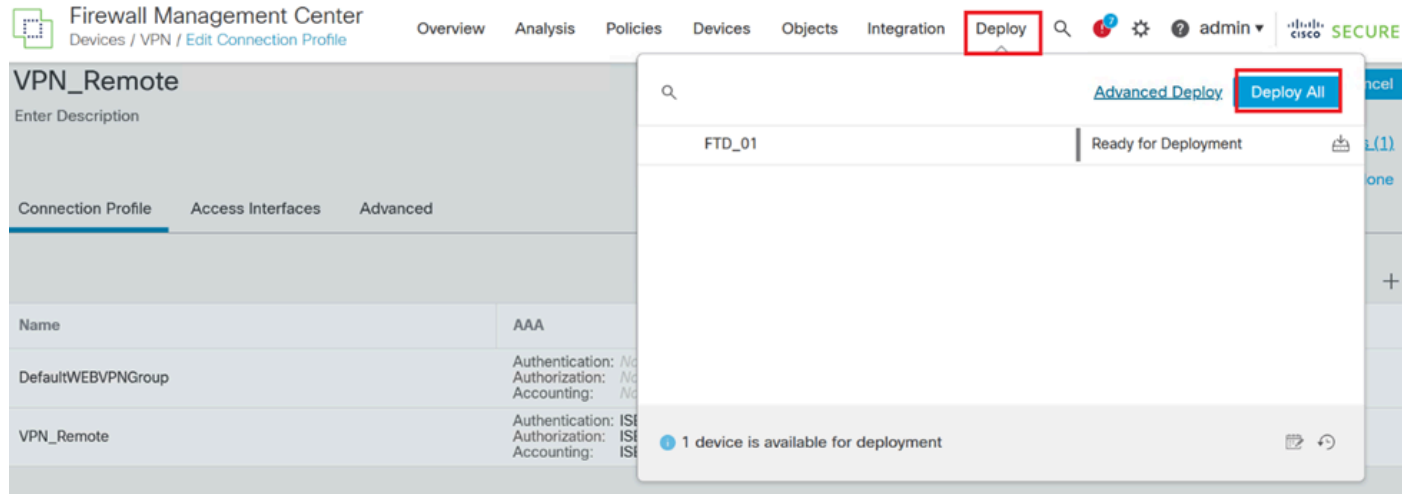

*VPN*設定を展開しています。

## ISE設定。

DUOを外部RADIUSサーバーとして統合します。

1. Cisco ISE管理インターフェイスで、Administration > Network Resources > External RADIUS Serversの順に移動します。

### 2. Addボタンをクリックして、新しい外部RADIUSサーバーを構成します。

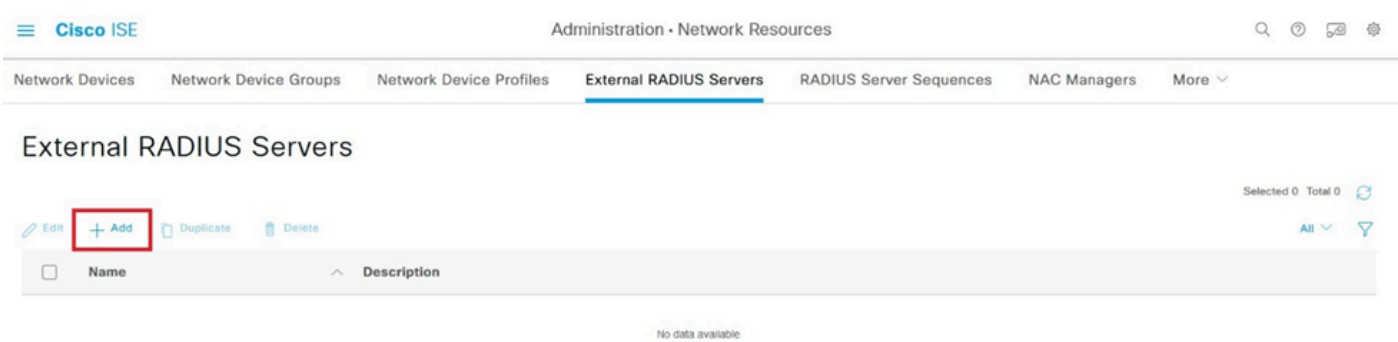

外部Radiusサーバ

3. プロキシDUOサーバーの名前を入力します。

4. Proxy DUOサーバの正しいIPアドレスを入力して、ISEとDUOサーバ間の通信が適切であるこ とを確認します。

5. 共有秘密キーを設定します。

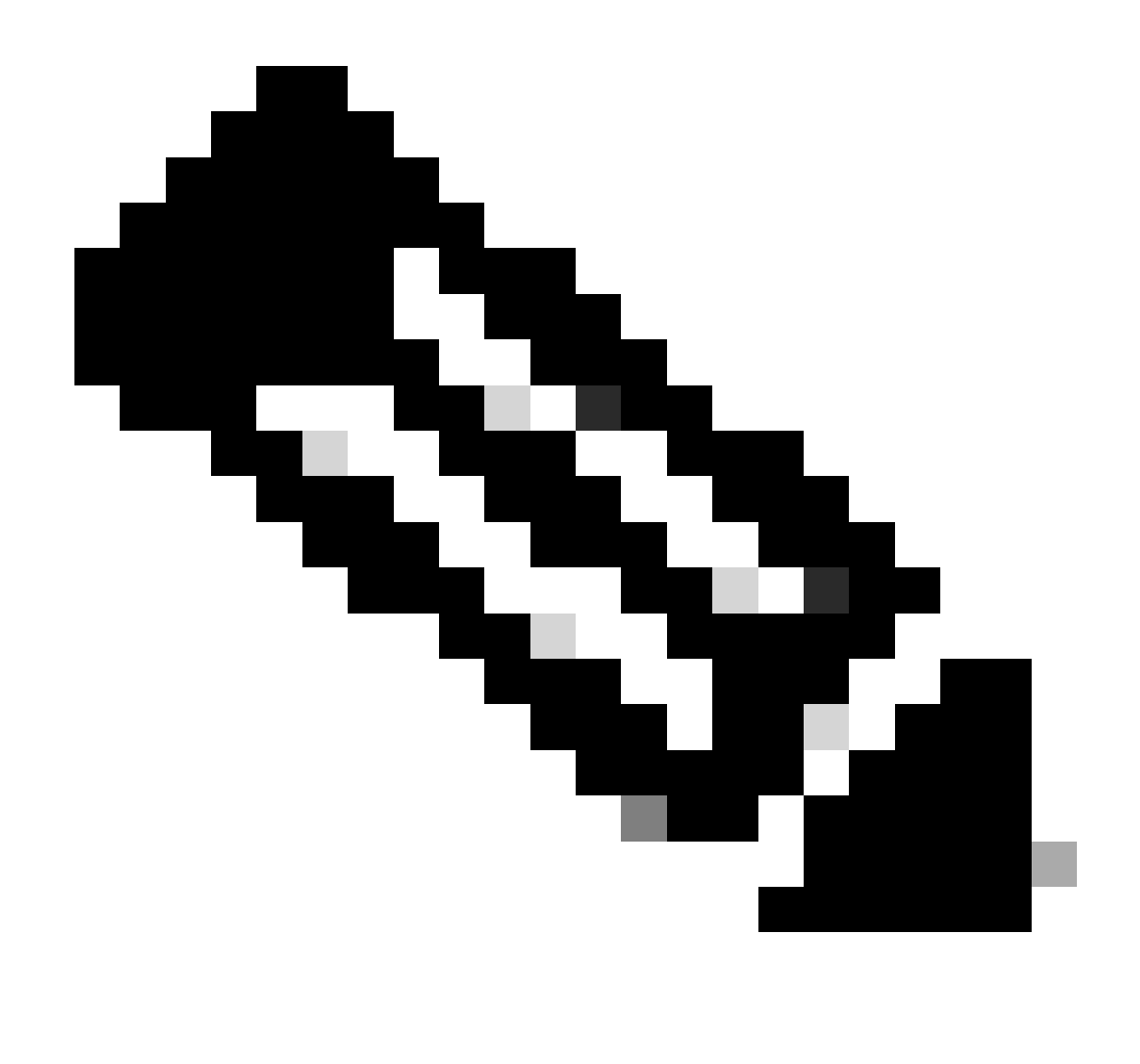

**注**:RADIUS接続を正常に確立するには、この共有秘密キーをプロキシDUOサーバに設定する必要があります。

### 6. すべての詳細を正しく入力したら、**Submit**をクリックして、新しいProxy DUO Server設定を保存します。

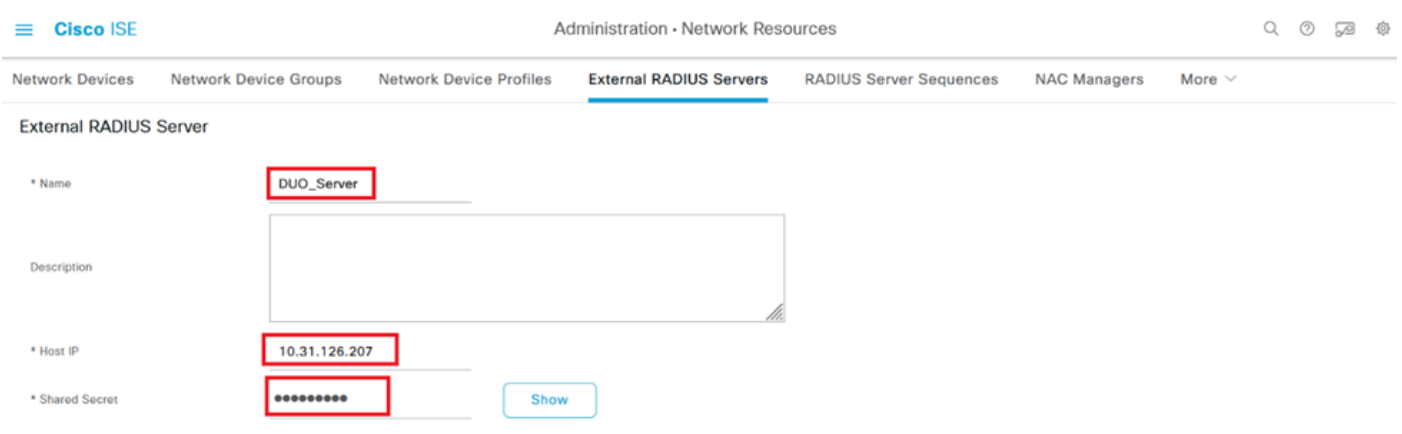

7. Administration > RADIUS Server Sequencesの順に進みます。

外部*RADIUS*サーバ

8. Addをクリックして、新しいRADIUSサーバーシーケンスを作成します。

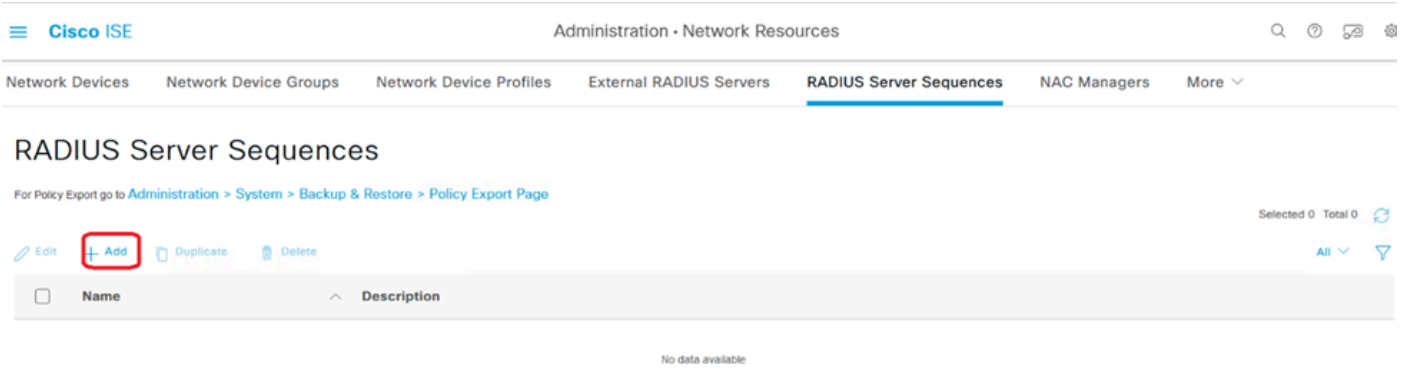

*RADIUS*サーバシーケンス

9. RADIUSサーバーシーケンスを識別しやすくするために、別の名前を指定します。

10. このガイドではDUO Serverと呼ばれている、以前設定したDUO RADIUSサーバを探し、そ れを右側の選択済みリストに移動してシーケンスに含めます。

11. Submitをクリックして、RADIUSサーバシーケンスの設定を完了して保存します。

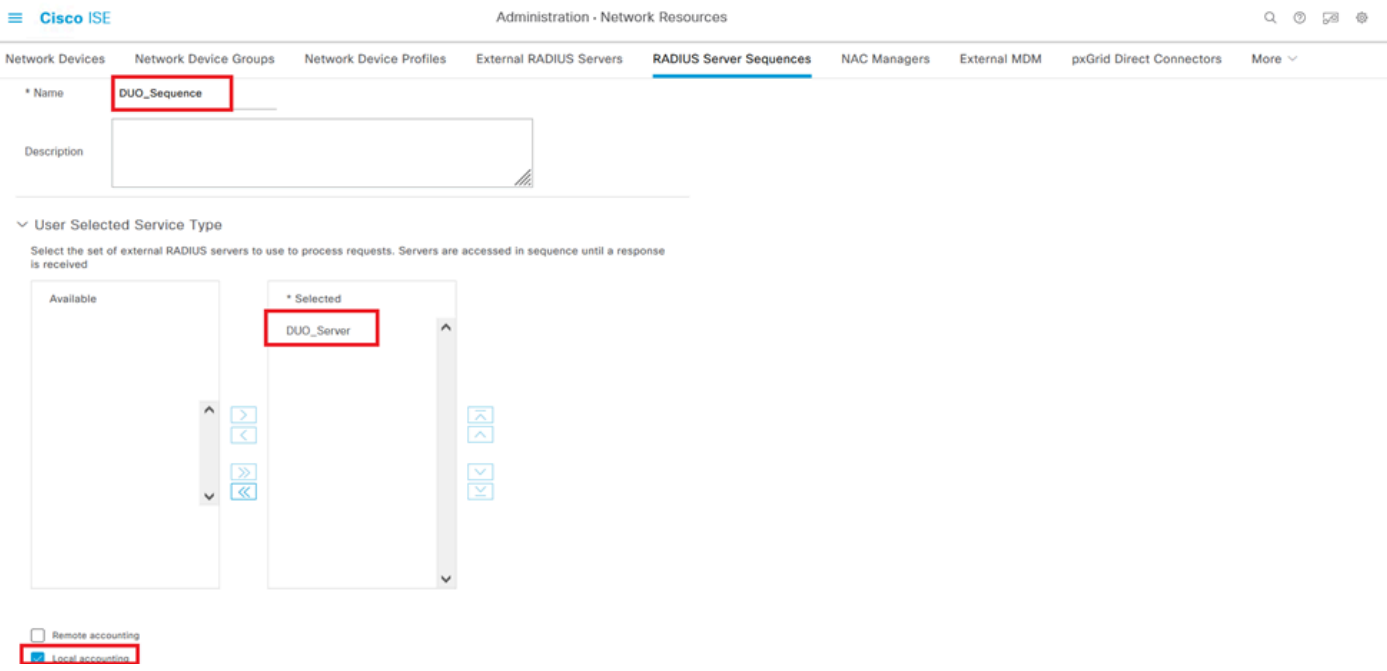

Radiusサーバシーケンスの設定。

FTDをネットワークアクセスデバイスとして統合します。

1. システムインターフェイスのAdministrationセクションに移動し、そこからNetwork Resourcesを選択してネットワークデバイスの設定領域にアクセスします。

2. [Network Resources]セクションで、[Add]ボタンを探してクリックし、新しいネットワークア クセスデバイスを追加するプロセスを開始します。

| <b>Cisco ISE</b><br>$\equiv$                    | Q<br>Administration . Network Resources |                                         |                                     |                                |                     |                        |  | ⊙          | ∞   | 魯 |
|-------------------------------------------------|-----------------------------------------|-----------------------------------------|-------------------------------------|--------------------------------|---------------------|------------------------|--|------------|-----|---|
| <b>Network Devices</b>                          | <b>Network Device Groups</b>            | <b>Network Device Profiles</b>          | <b>External RADIUS Servers</b>      | <b>RADIUS Server Sequences</b> | <b>NAC Managers</b> | More $\vee$            |  |            |     |   |
| <b>Network Devices</b><br><b>Default Device</b> |                                         | <b>Network Devices</b>                  |                                     |                                |                     |                        |  |            |     |   |
| <b>Device Security Settings</b>                 | $\mathscr{D}$ Edit<br>$+$ Add           | <b>Duplicate</b><br>$\downarrow$ Import | <b>① Export</b> ∨<br>A Generate PAC | $\bigcirc$ Delete $\vee$       |                     | Selected 0 Total 0 2 @ |  | All $\vee$ | -77 |   |
|                                                 | Name                                    | IP/Mask<br>$\widehat{\phantom{a}}$      | <b>Profile Name</b><br>Location     | Type                           | <b>Description</b>  |                        |  |            |     |   |
|                                                 |                                         | No data available                       |                                     |                                |                     |                        |  |            |     |   |

ネットワークアクセスデバイス。

3. 表示されたフィールドに、ネットワーク内のデバイスを識別するためのネットワークアクセス デバイス名を入力します。

4. FTD(Firepower Threat Defense)デバイスのIPアドレスの指定に進みます。

5. FMC(Firepower Management Center)のセットアップ中に以前に確立されたキーを入力します 。このキーは、デバイス間のセキュアな通信に不可欠です。

6. 「発行」ボタンをクリックして、プロセスを完了します。

#### Network Devices List > FTD

## **Network Devices**

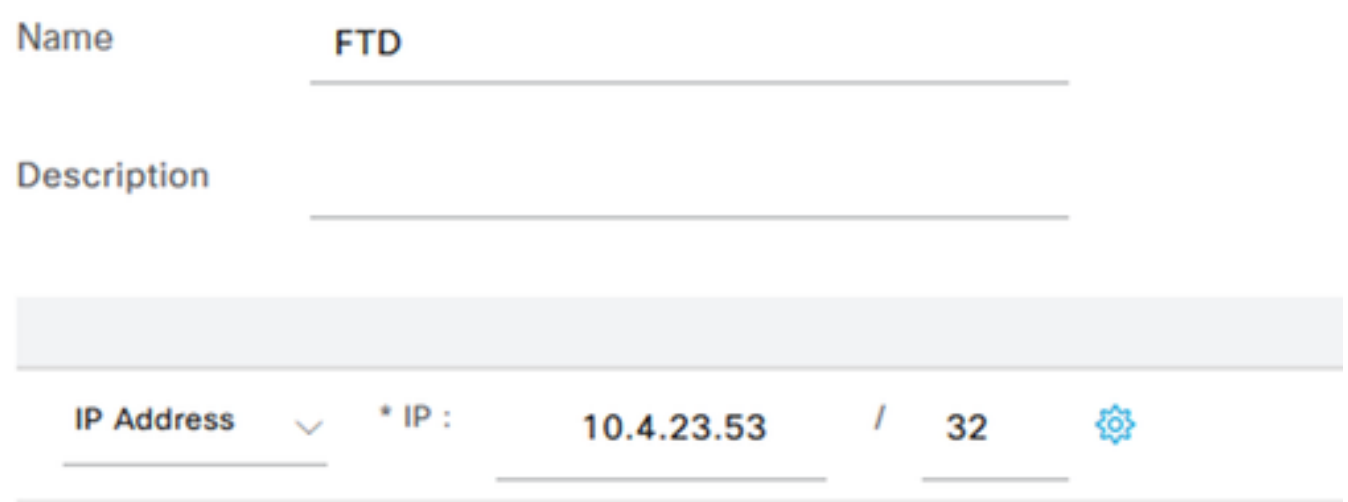

NADとしてFTDを追加します。

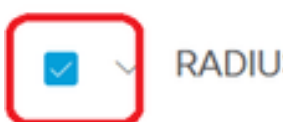

**RADIUS Authentication Settings** 

## **RADIUS UDP Settings**

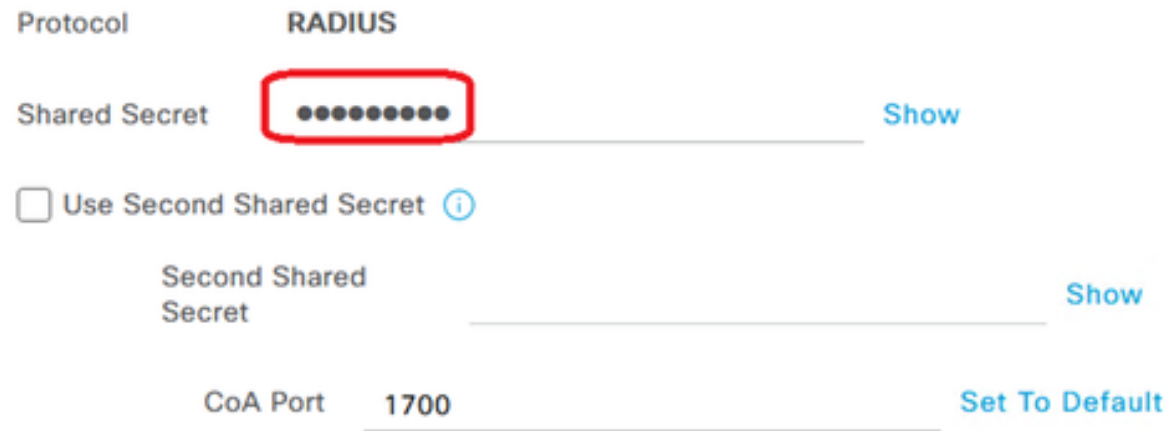

RADIUS設定

## DUO構成。

DUOプロキシインストール。

次のリンクをクリックして、『DUO Proxy Download and Installation Guide』にアクセスします 。

<https://duo.com/docs/authproxy-reference>

DUOプロキシをISEおよびDUOクラウドと統合します。

1. DUO Security Webサイト([https://duo.com/\)](https://duo.com/)にログインします。

2. 「アプリケーション」セクションにナビゲートし、「アプリケーションの保護」を選択して続 行します。

| <b>Dashboard</b>              |              | Dashboard > Applications                                                        |                          |               |                                                                                                    |                               |
|-------------------------------|--------------|---------------------------------------------------------------------------------|--------------------------|---------------|----------------------------------------------------------------------------------------------------|-------------------------------|
| <b>Device Insight</b>         | $\checkmark$ | <b>Applications</b>                                                             |                          |               |                                                                                                    | <b>Protect an Application</b> |
| <b>Policies</b>               | $\checkmark$ |                                                                                 |                          |               |                                                                                                    |                               |
| <b>Applications</b>           | $\wedge$     |                                                                                 |                          |               |                                                                                                    |                               |
| <b>Protect an Application</b> |              | Manage your update to the new Universal Prompt<br>experience, all in one place. | $\sim$ $\sim$            |               |                                                                                                    |                               |
| <b>Authentication Proxy</b>   |              |                                                                                 |                          |               | __                                                                                                    |                               |
| Single Sign-On                | $\checkmark$ | See My Progress                                                                 | Get More Information [2] |               | $\frac{1}{2} \left( \frac{1}{2} \right) \left( \frac{1}{2} \right) \left( \frac$ |                               |
| <b>Users</b>                  | $\checkmark$ |                                                                                 |                          |               |                                                                                                    |                               |
| Groups                        | $\checkmark$ |                                                                                 |                          |               |                                                                                                    |                               |
| <b>Endpoints</b>              | $\checkmark$ | <b>All Applications</b>                                                         | <b>End of Support</b>    |               |                                                                                                    |                               |
| <b>2FA Devices</b>            | $\checkmark$ |                                                                                 |                          | Export $\vee$ | Q Search                                                                                                    |                               |

*DUO*アプリケーション

3. リストで「Cisco ISE RADIUS」オプションを検索し、Protectをクリックしてアプリケーショ ンに追加します。

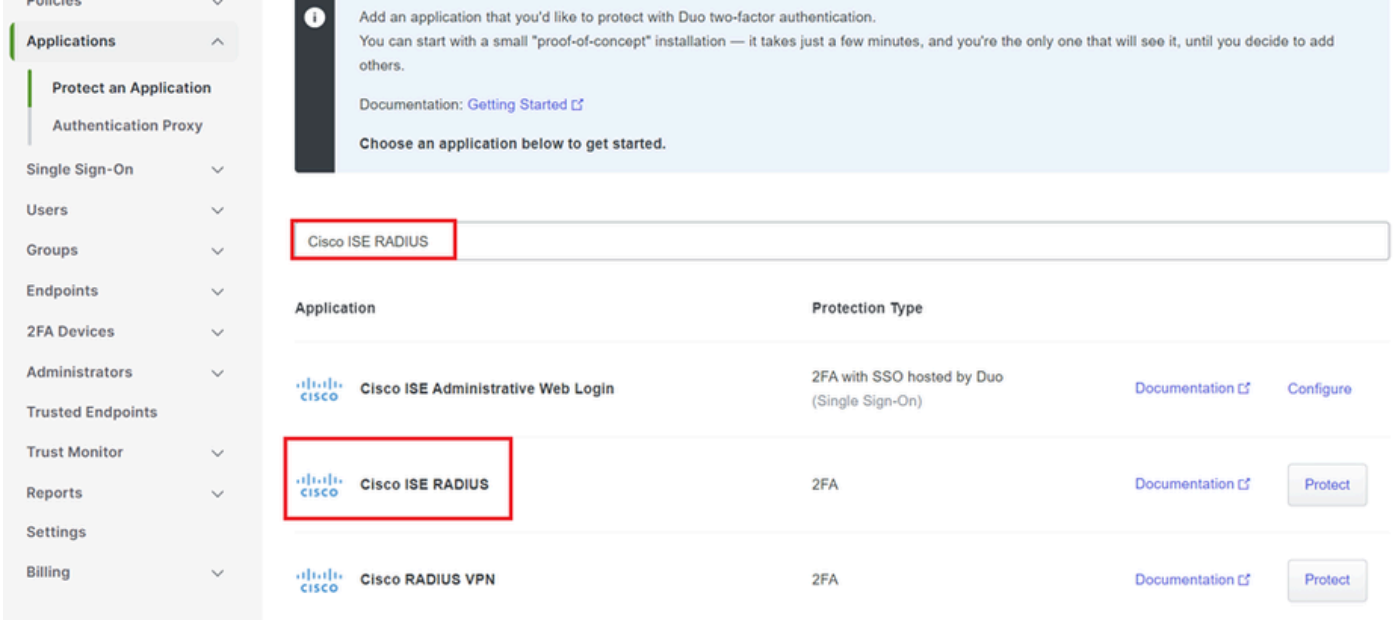

*ISE RADIUS*オプション

4. 正常に追加されると、DUOアプリケーションの詳細が表示されます。下にスクロールして Saveをクリックします。

5. 提供された統合キー、秘密キー、およびAPIホスト名をコピーします。これらは今後の手順で 重要です。

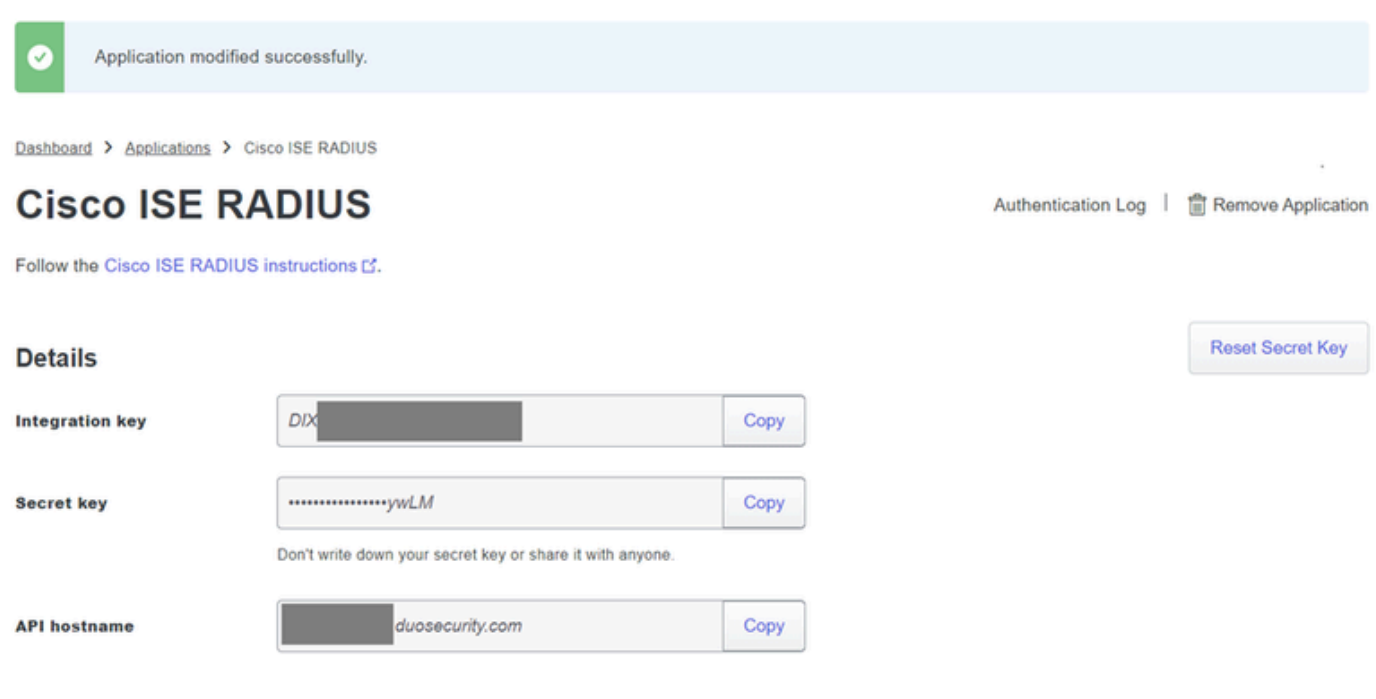

*ISE*サーバの詳細

## 6. システムのDUO Proxy Managerを起動して、セットアップを続行します。

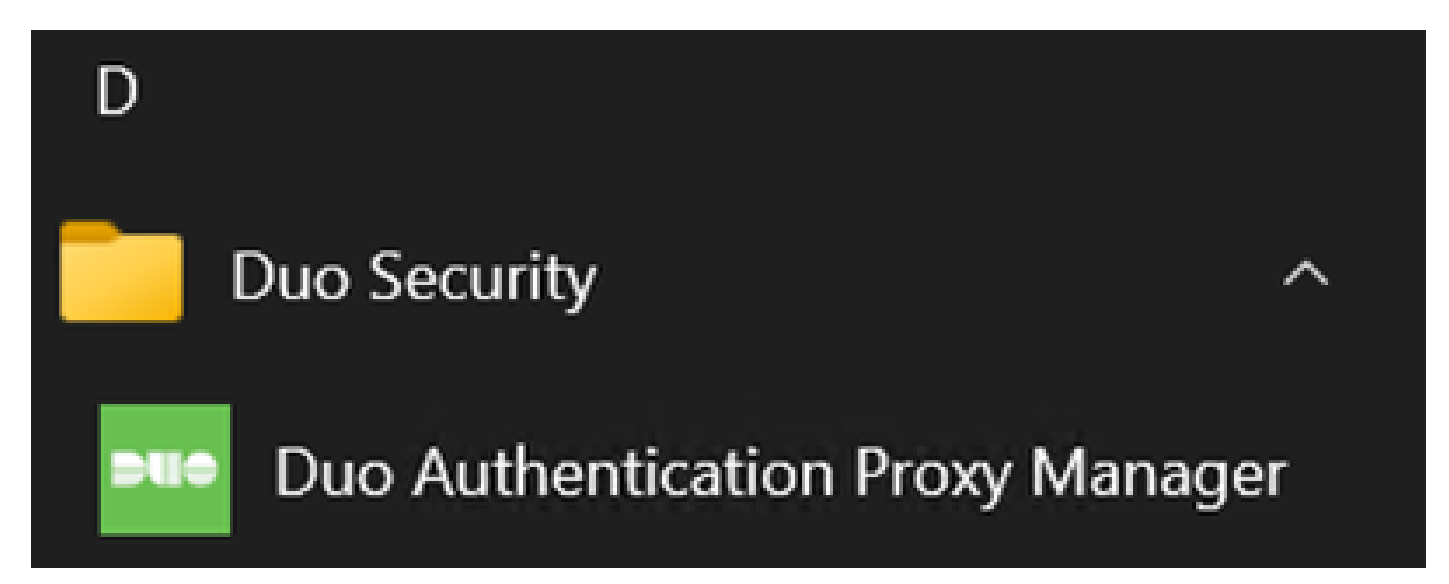

*DUO*プロキシマネージャ

7. (オプション) DUOプロキシサーバーがDUOクラウドに接続するためにプロキシ構成を必要 とする場合は、次のパラメーターを入力します:

[main] http\_proxy\_host=<Proxy IP Address or FQDN > http\_proxy\_port=<port>

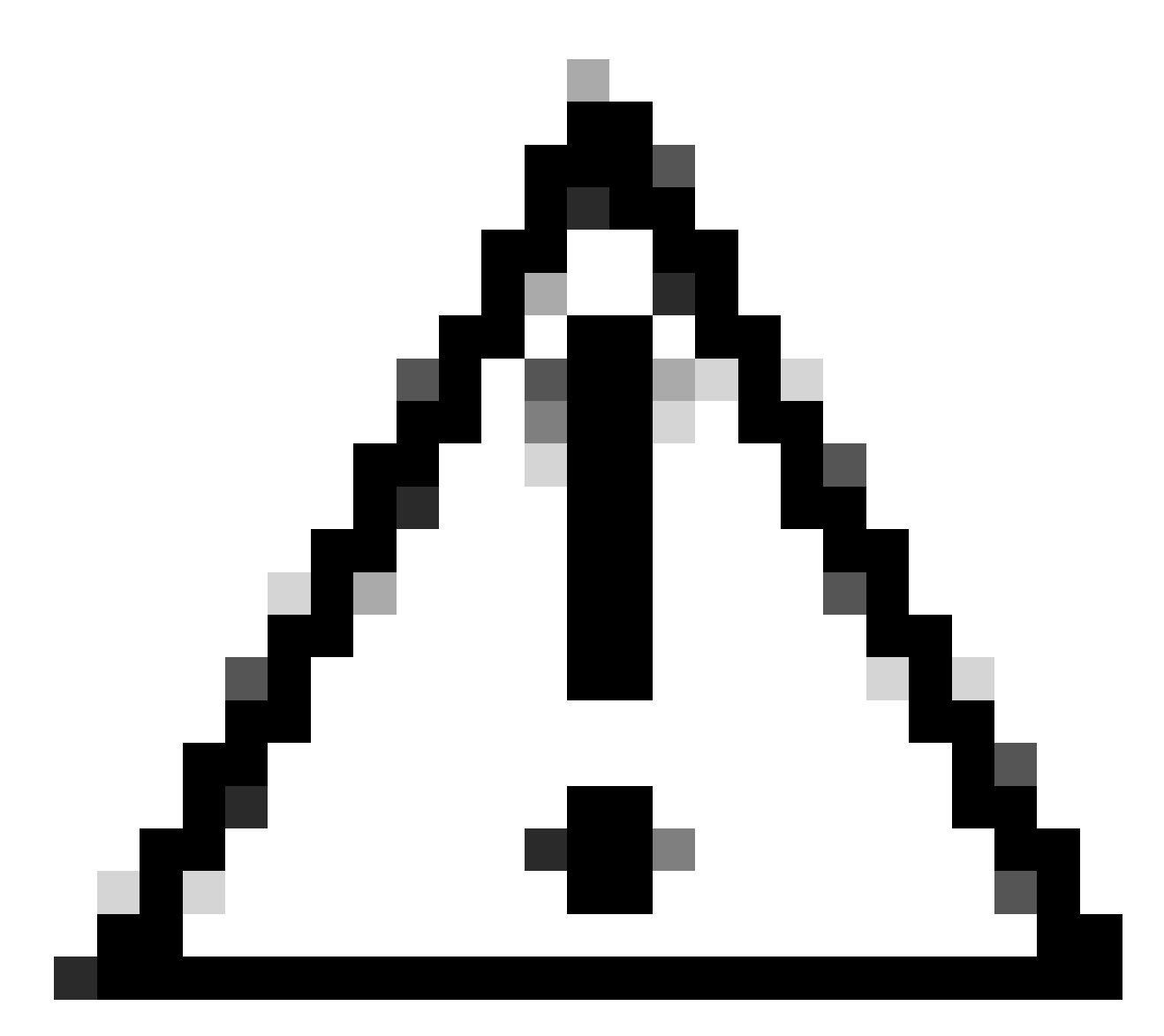

**注意**:とを実際のプロキシの詳細に置き換えてください。

8. ここで、前にコピーした情報を利用して、統合設定を完了します。

[radius\_server\_auto] ikey=<integration key> skey=<secret key> api\_host=<API hostname> radius\_ip\_1=<ISE IP address> radius\_secret\_1=<secret key configured in the external RADIUS server section> failmode=safe port=1812 client=ad\_client

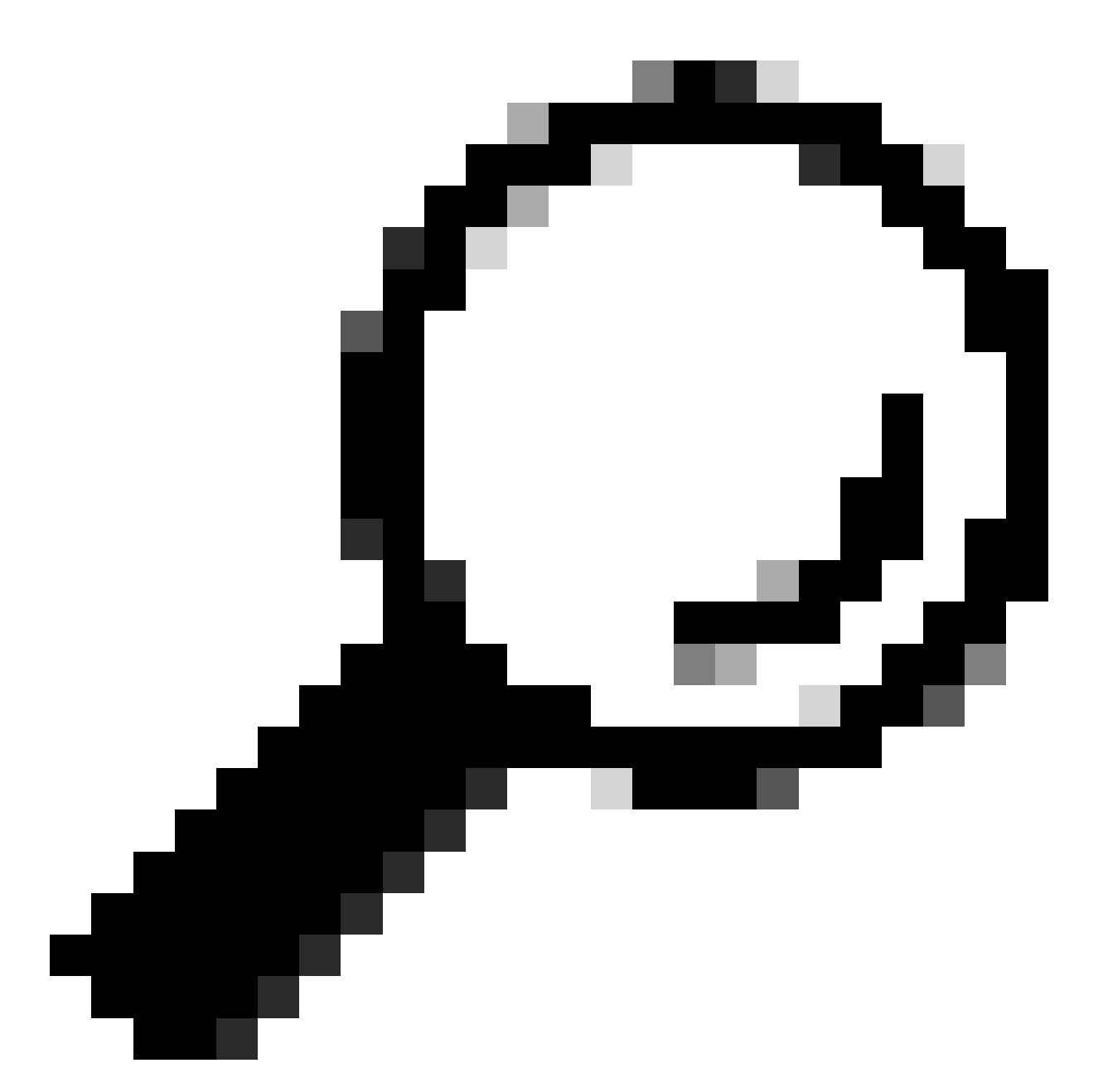

**ヒント**: **client=ad\_clientという行は、DUOプロキシがActive Directoryアカウントを使用して認証することを示して います。**Active Directoryとの同期を完了するには、この情報が正しいことを確認します。

DUOをActive Directoryと統合します。

1. DUO認証プロキシをActive Directoryと統合します。

[ad\_client] host=<AD IP Address> service\_account\_username=<service\_account\_username> service\_account\_password=<service\_account\_password> search\_dn=DC=<domain>,DC=<TLD>

- 2. Active DirectoryにDUOクラウドサービスで参加します。<https://duo.com/>にログインします。
- 3. 「Users」に移動し、「Directory Sync」を選択して同期設定を管理します。

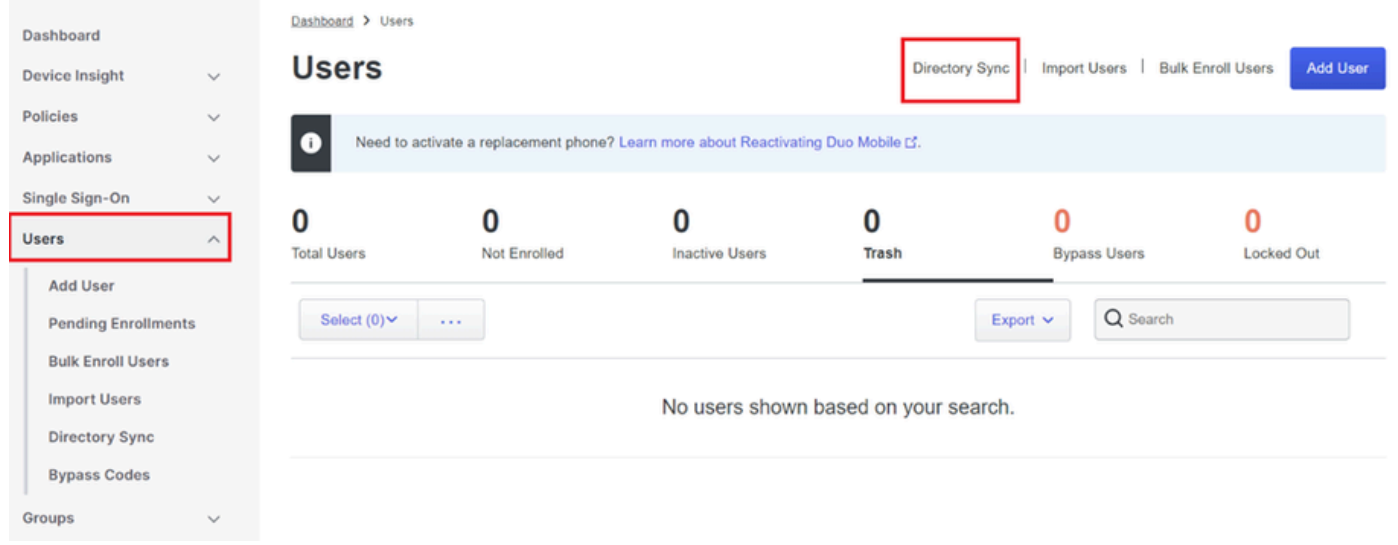

ディレクトリ同期

4. [Add New Sync]をクリックし、表示されたオプションから[Active Directory]を選択します。

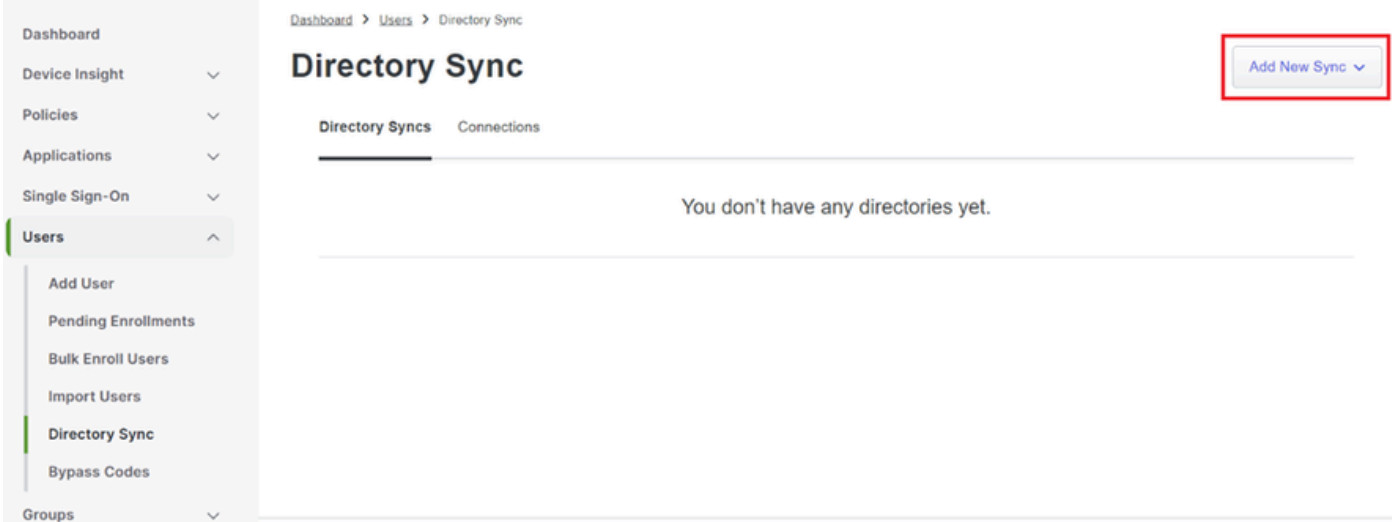

新しい同期の追加

5. Add new connectionを選択し、Continueをクリックします。

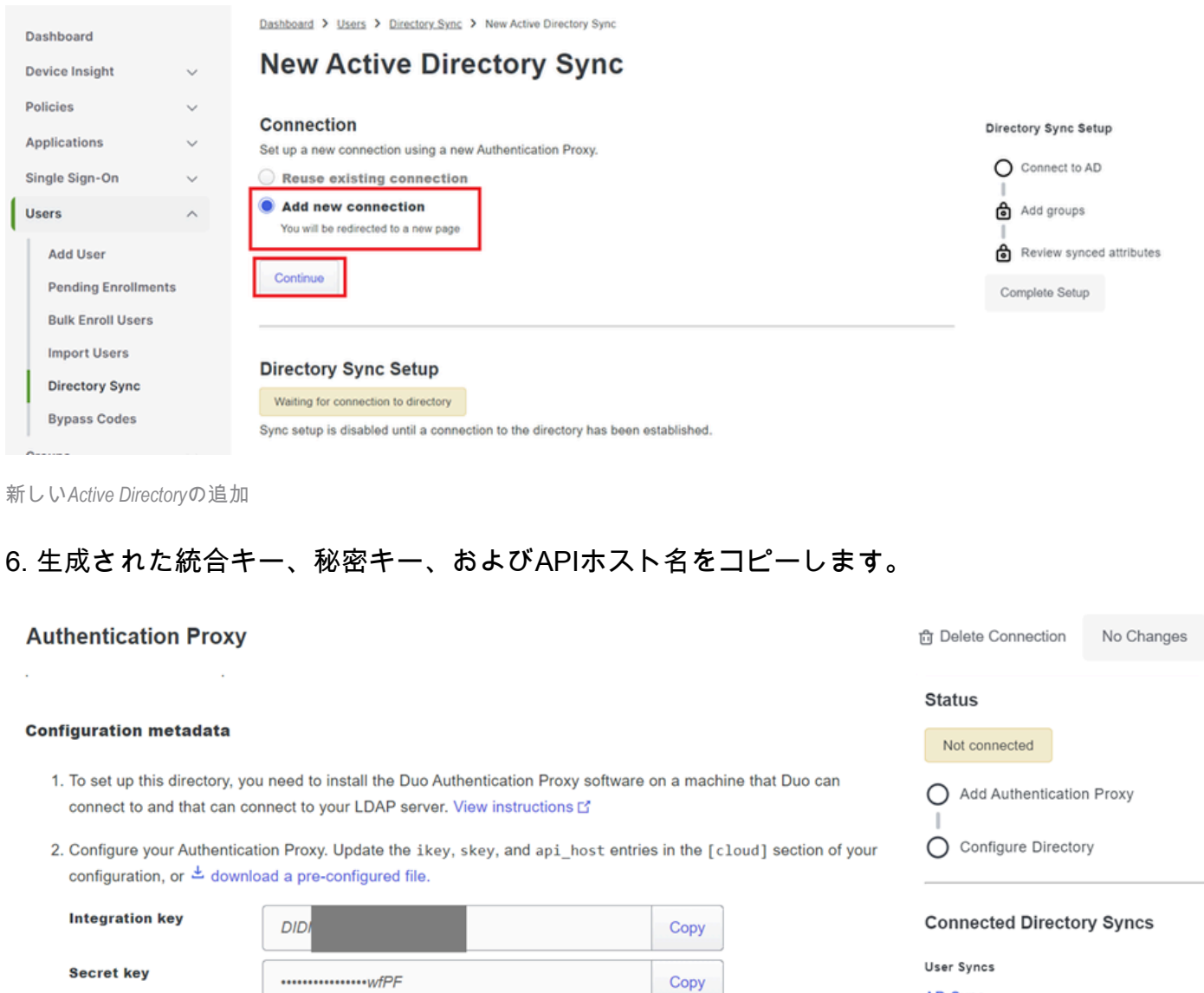

**AD Sync** 

3. If you are using NTLM or plain authentication, update the [cloud] section of your configuration with the username and password for the LDAP account that has read access for your LDAP directory.

Don't write down your secret key or share it with anyone.

duosecurity.com

Reset Secret Key

認証プロキシの詳細

**API hostname** 

## 7. DUO認証プロキシ構成に戻り、取得した新しいパラメータとActive Directory管理者のサービス アカウント資格情報を使用して[cloud]セクションを構成します。

Copy

[cloud] ikey=<integration key> skey=<secret key> api\_host=<API hostname> service\_account\_username=<your domain>\<service\_account\_username> service\_account\_password=<service\_account\_password>

## 8. 「validate」オプションを選択して構成を検証し、すべての設定が正しいことを確認します。

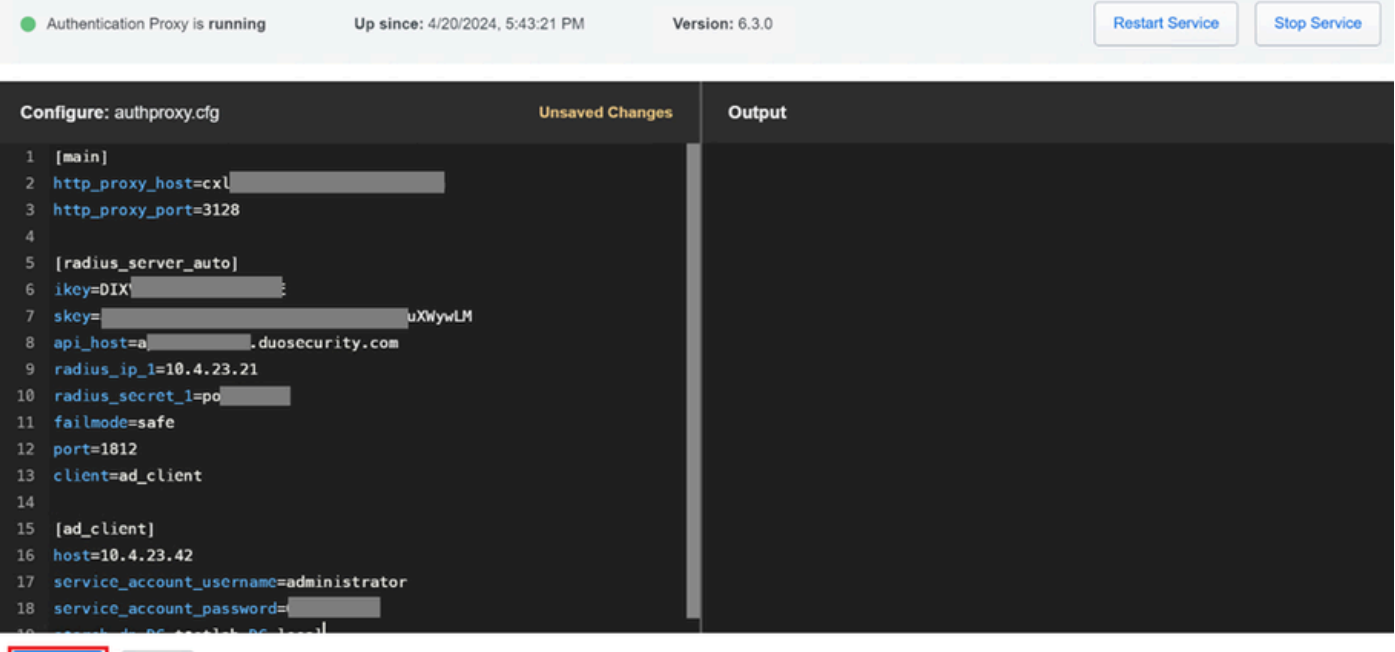

プロキシ*DUO*の設定。

Validate Save

## 9. 検証後、設定を保存し、DUO認証プロキシ・サービスを再起動して変更を適用します。

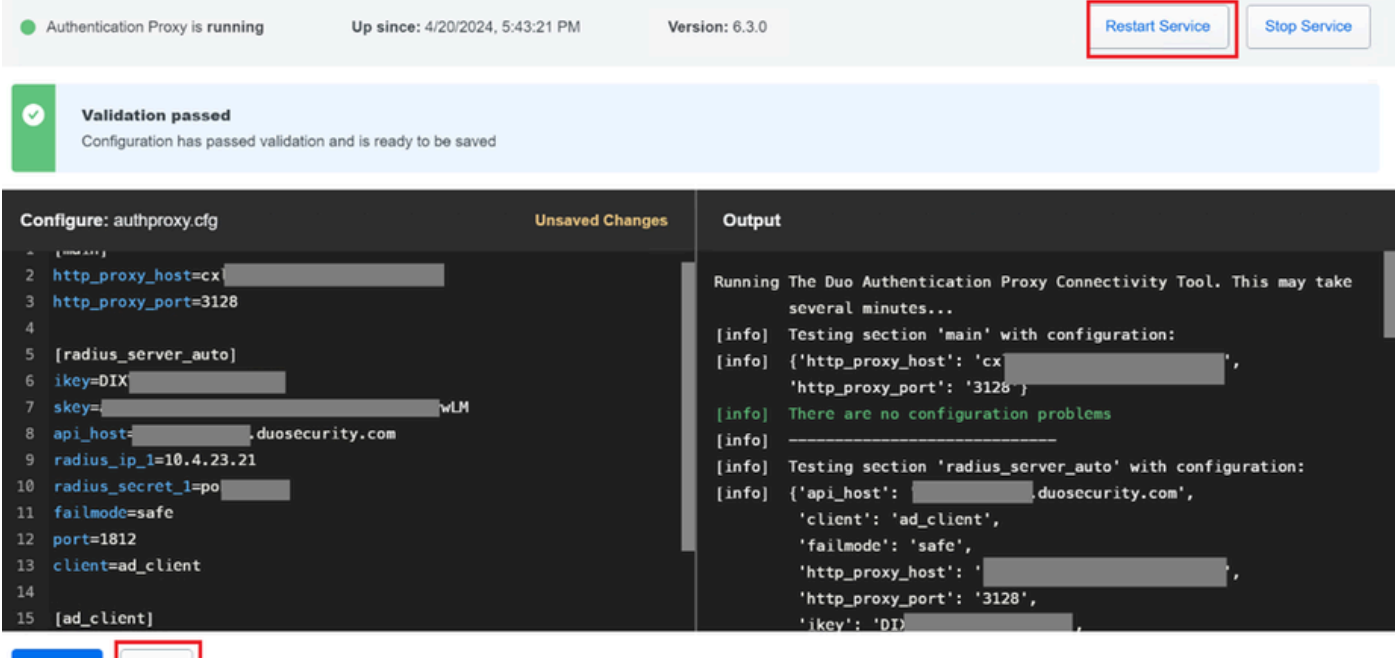

*Restart Service*オプション

Save

10. DUO管理ダッシュボードに戻り、Active DirectoryサーバーのIPアドレスとユーザー同期用の ベースDNを入力します。

#### **Directory Configuration**

#### **Domain controller(s)**

Hostname or IP address (1) \* Port  $(1)$  \*

+ Add Domain controller

10.4.23.42

The port is typically 389 for cleartext LDAP or STARTTLS, and 636 for LDAPS.

Base DN<sup>\*</sup> DC=testlab,DC=local Enter the full distinguished name (DN) of the directory location to search for users and groups. We recommend setting this to the directory root (example: DC=domain, DC=local). If specifying the DN of an OU or container, ensure it is above both the users and groups to sync.

389

ディレクトリ設定。

## 11. システムを非NTLMv2認証に設定するには、Plainオプションを選択します。

#### **Authentication type**

#### Integrated

Performs Windows authentication from a domain-joined system.

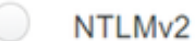

Performs Windows NTLMv2 authentication.

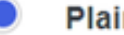

#### Plain

Performs username-password authentication.

認証タイプ.

12. 新しい設定を保存して、設定が更新されていることを確認します。

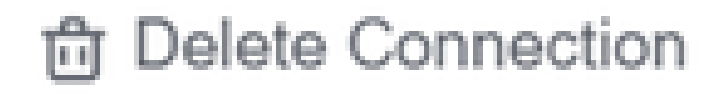

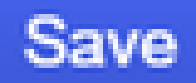

## **Status**

Not connected

Add Authentication Proxy

Configure Directory

# **Connected Directory Syncs**

## **User Syncs**

## **AD Sync**

*Save*オプション

13. 「接続のテスト」機能を使用して、DUOクラウドサービスがActive Directoryと通信できるこ

 $\overline{a}$ 

#### **Authentication Proxy**

- 1. To set up this directory, you need to install the Duo Authentication Proxy software on a machine that Duo can connect to and that can connect to your LDAP server. View instructions C
- 2. Configure your Authentication Proxy. Update the ikey, skey, and api\_host entries in the [cloud] section of your configuration, or ± download a pre-configured file.

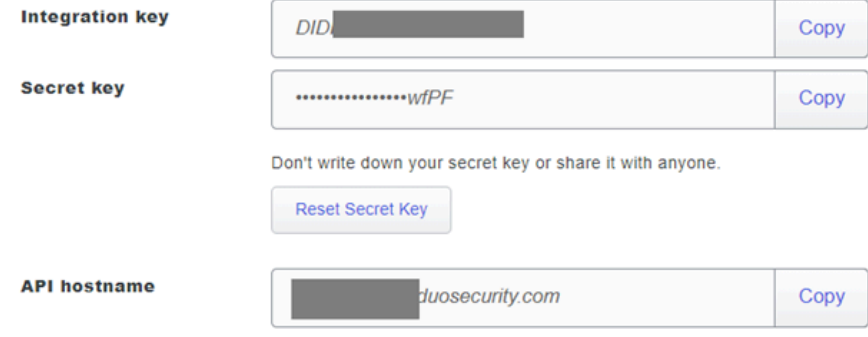

3. If you are using NTLM or plain authentication, update the [cloud] section of your configuration with the username and password for the LDAP account that has read access for your LDAP directory.

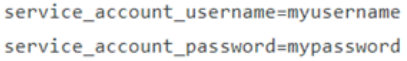

4. Restart your Authentication Proxy.

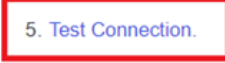

接続オプションをテストします。

14. Active Directoryのステータスが、統合の成功を示す「Connected」と表示されていることを確 認します。

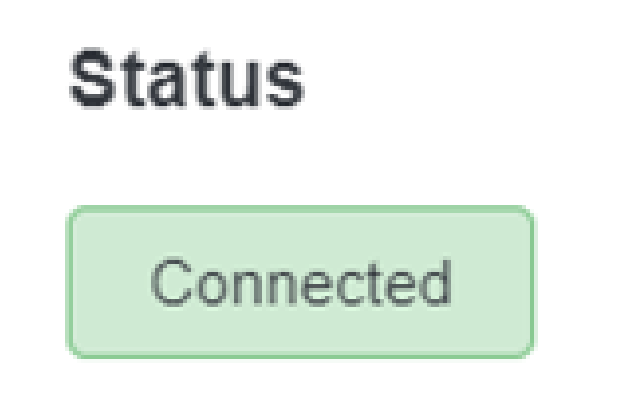

DUO Cloud経由でActive Directory(AD)からユーザーアカウントをエクスポートします。

1. Duo Admin PanelでUsers > Directory Syncの順に移動し、Active Directoryとのディレクトリ同 期に関連する設定を見つけます。

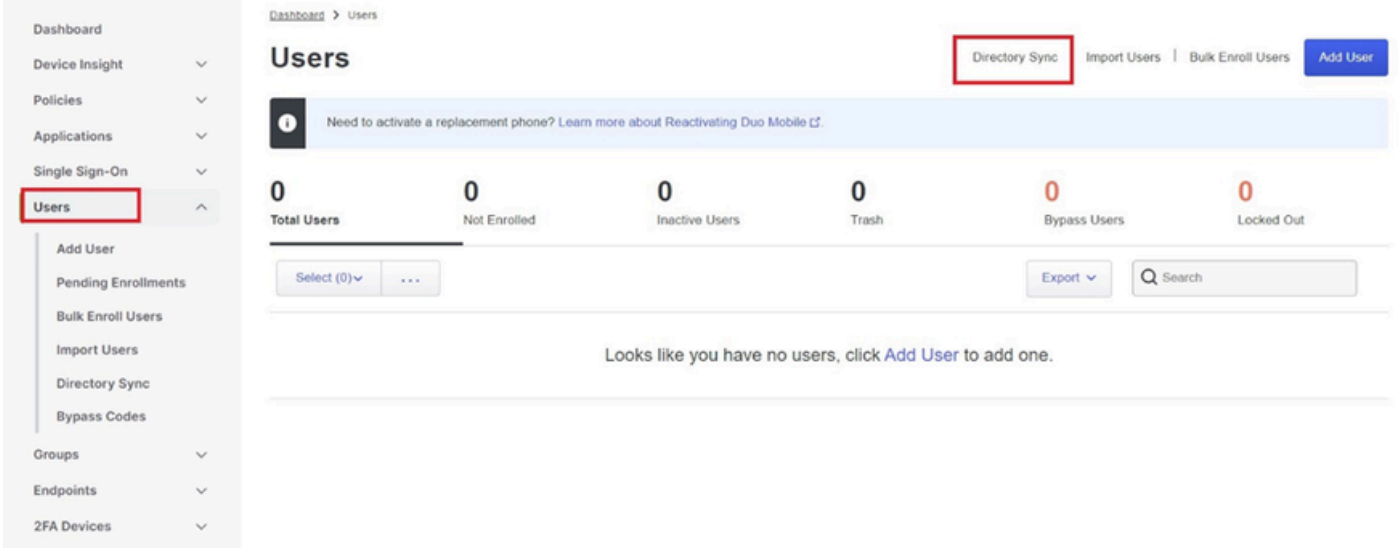

```
ユーザリスト。
```
- 2. 管理するActive Directory構成を選択します。
- 3. 構成設定で、Duo Cloudと同期する特定のグループをActive Directory内で識別して選択します 。選択範囲に対してフィルタリングオプションを使用することを検討してください。
- 4. Complete Setupをクリックします。

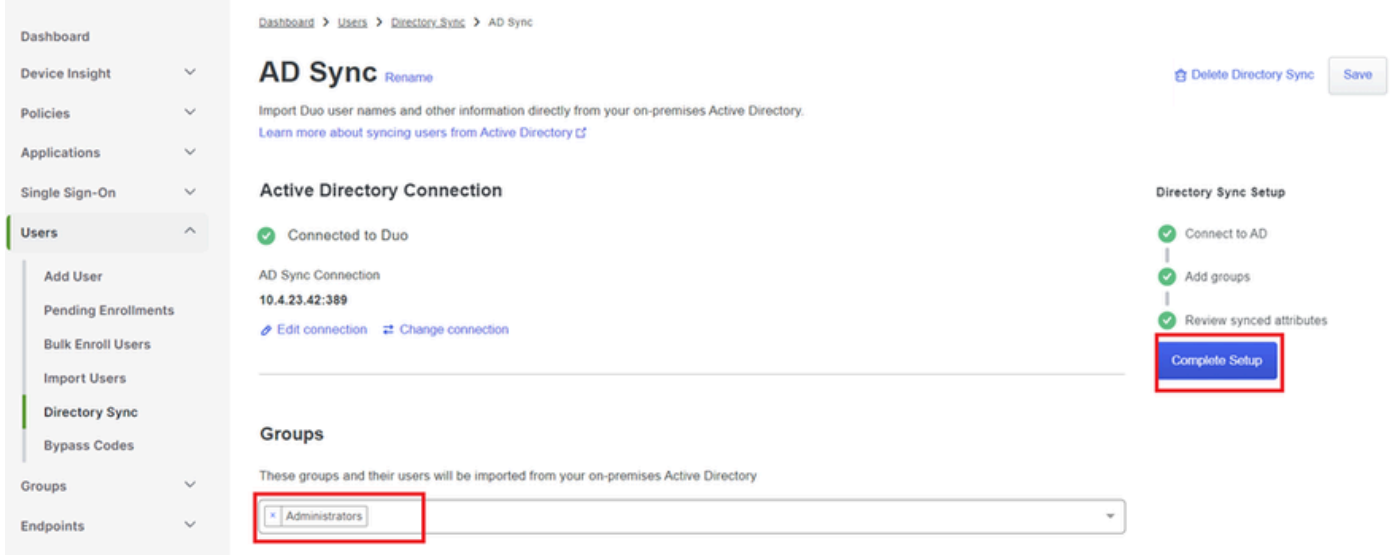

*AD*同期。

5. 同期を即時に開始するには、「今すぐ同期」をクリックします。これにより、Active Directory内の指定されたグループからDuo Cloudにユーザアカウントがエクスポートされ、Duo Security環境内でユーザアカウントを管理できるようになります。

Dashboard > Users > Directory Sync > AD Sync

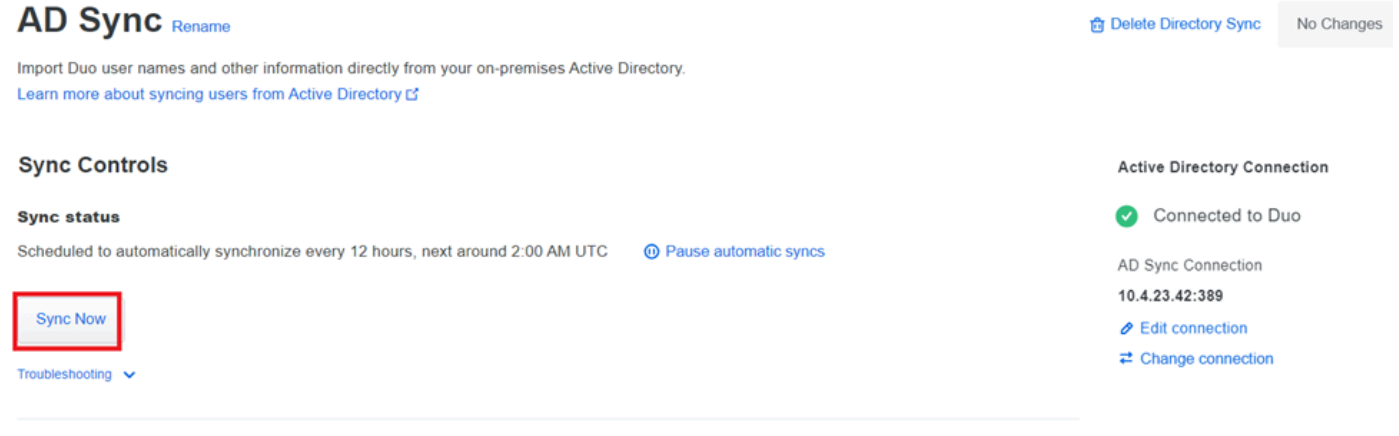

同期の開始

### Cisco DUO Cloudにユーザを登録します。

ユーザ登録により、コードアクセス、DUOプッシュ、SMSコード、トークンなど、さまざまな方 法で本人確認が可能になります。

1. Cisco CloudダッシュボードのUsersセクションに移動します。

### 2. 登録するユーザーのアカウントを見つけて選択します。

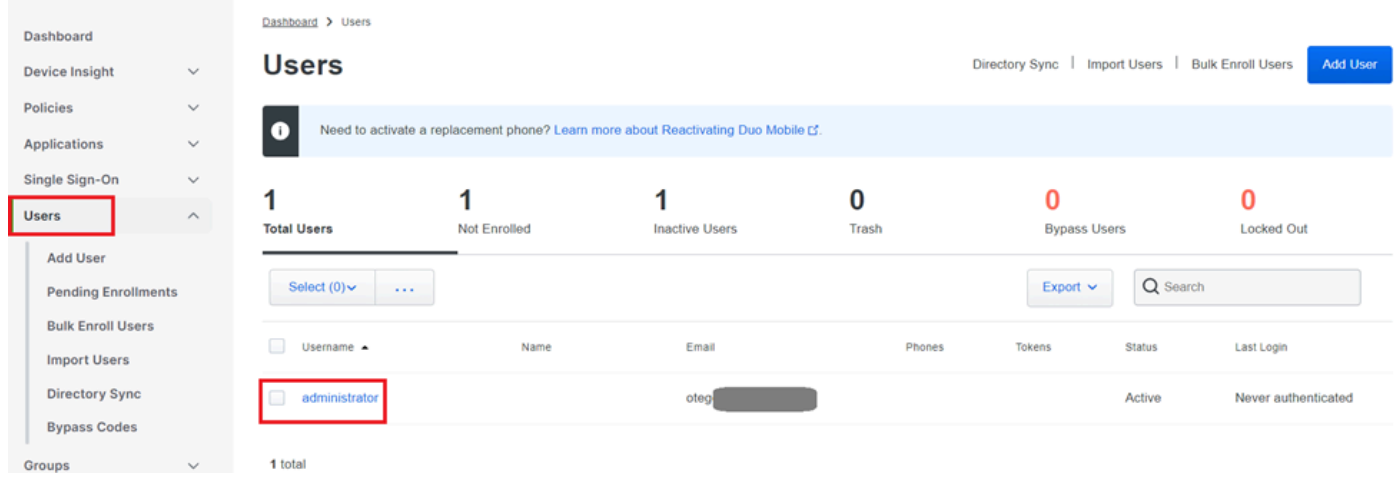

ユーザー・アカウント・リスト。

3. 「登録メールの送信」ボタンをクリックして、登録プロセスを開始します。

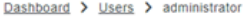

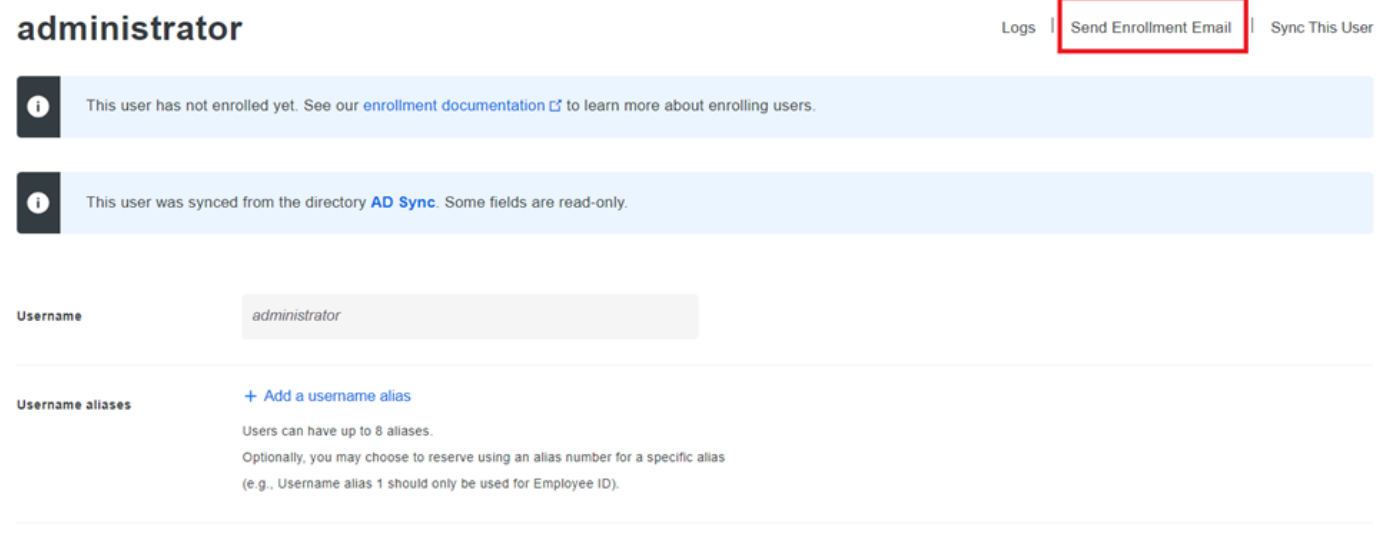

電子メールによる登録。

### 4. 電子メールの受信トレイを確認し、登録の招待を開いて認証プロセスを完了します。

登録プロセスの詳細については、次のリソースを参照してください。

- ユニバーサル登録ガイド: <https://guide.duo.com/universal-enrollment>
- 従来型登録ガイド: <https://guide.duo.com/traditional-enrollment>

## 設定検証手順。

設定が正確で正常に動作していることを確認するには、次の手順を検証します。

1. Webブラウザを起動し、Firepower Threat Defense(FTD)デバイスのIPアドレスを入力して VPNインターフェイスにアクセスします。

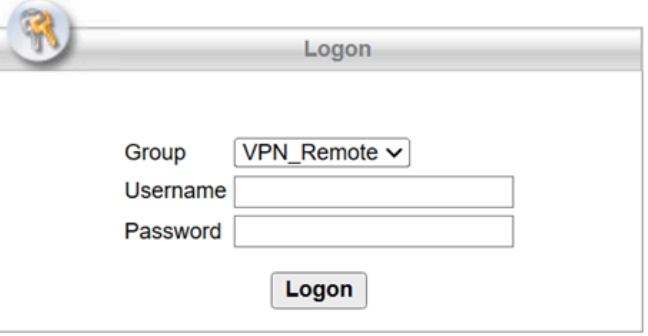

VPNログオン。

## 2. プロンプトが表示されたら、ユーザー名とパスワードを入力します。

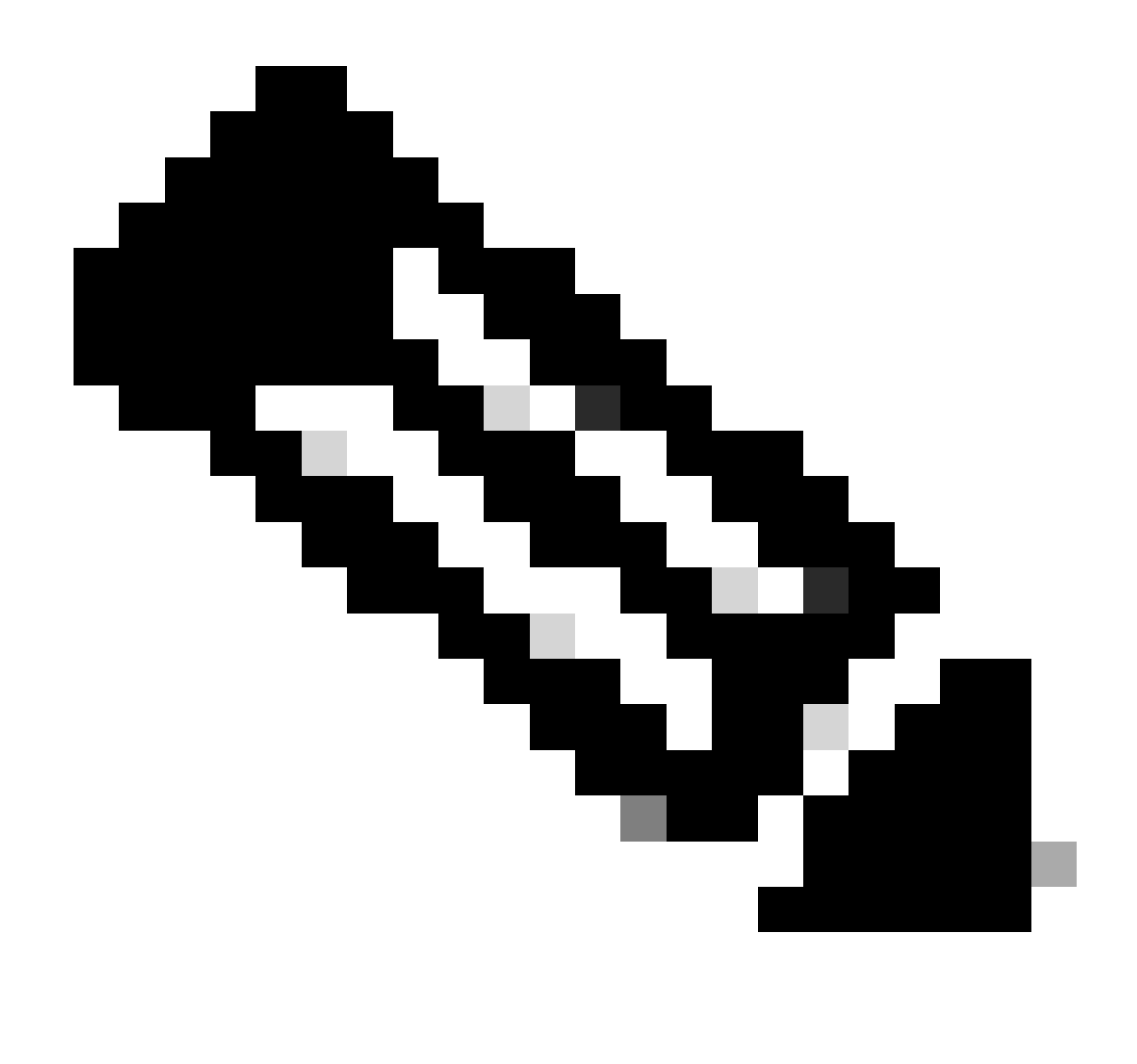

注:クレデンシャルはActive Directoryアカウントの一部です。

3. DUOプッシュ通知を受け取ったら、DUO Mobileソフトウェアを使用して承認し、検証プロセ スを進めます。

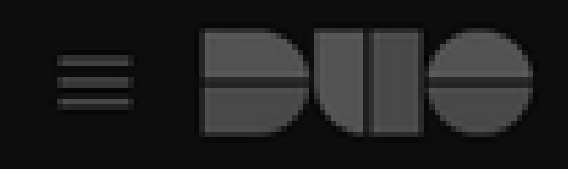

## (1) Login request waiting. Respond

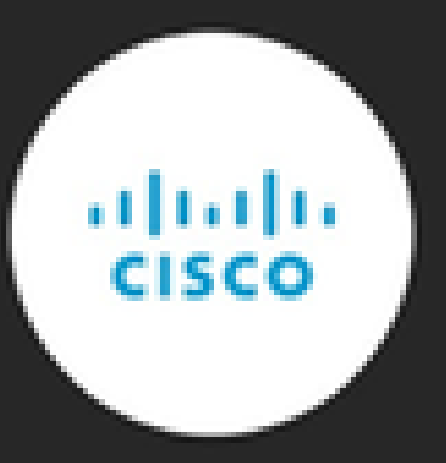

Are you logging in to Cisco ISE RADIUS?

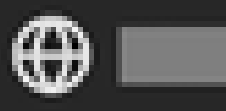

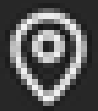

**9** Unknown

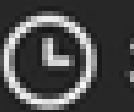

**→ 3:13 PM CST** 

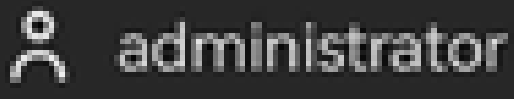

翻訳について

シスコは世界中のユーザにそれぞれの言語でサポート コンテンツを提供するために、機械と人に よる翻訳を組み合わせて、本ドキュメントを翻訳しています。ただし、最高度の機械翻訳であっ ても、専門家による翻訳のような正確性は確保されません。シスコは、これら翻訳の正確性につ いて法的責任を負いません。原典である英語版(リンクからアクセス可能)もあわせて参照する ことを推奨します。